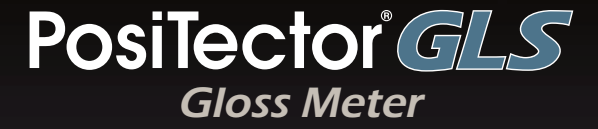

**Instruction Manual**

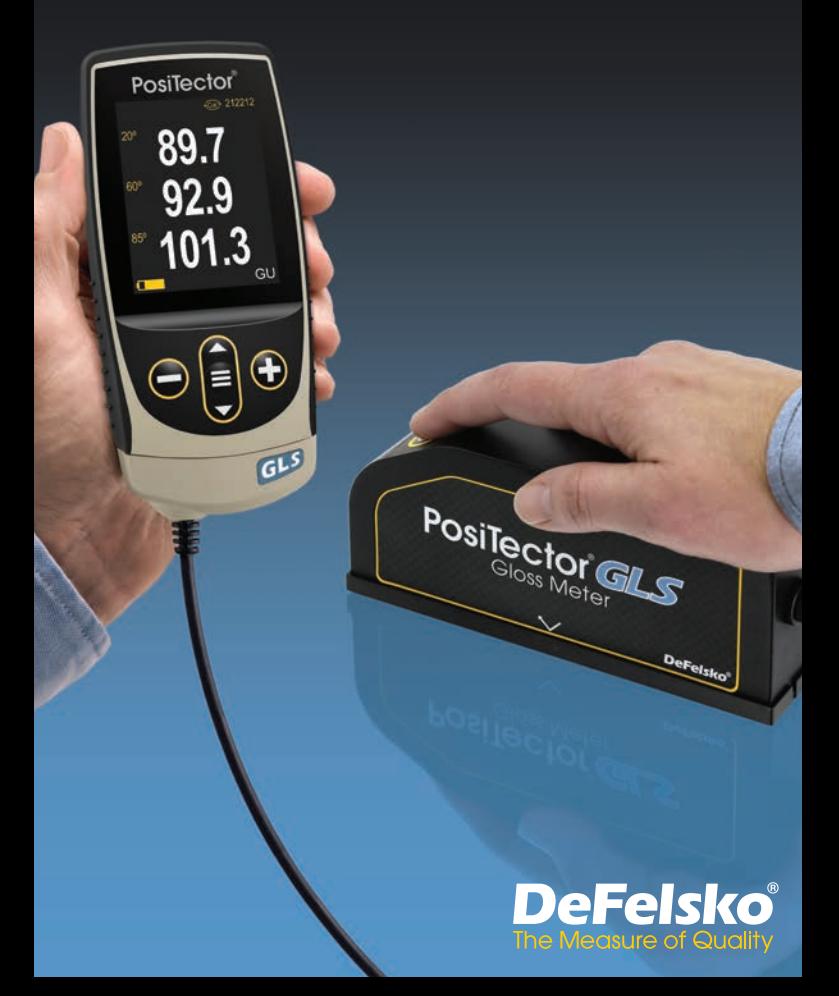

# **Introduction**

The **PosiTector** *GLS Gloss Meter* (GLS) is a hand-held electronic instrument that measures the specular reflectance and gloss of a surface. It consists of a body (Standard or Advanced) and probe.

# **Quick Start**

Press the  $\equiv$  button to power-up the Gage. To conserve battery life, the gage will automatically go to sleep after 5 minutes of inactivity. While in **Sleep Mode**, the gage powers up significantly faster— convenient when moving between parts or locations. The gage will completely power off after 4 hours of inactivity. Alternatively, select **Power Off** from the main menu. All settings are retained.

- 1. Power-up Gage by pressing the center navigation button  $\equiv$ .
- **2.** If the probe is resting in the included protective base plate and the **Power-On Cal** (pg. 5) feature is enabled, it will automatically perform a check and calibration using the certified gloss standard (tile) incorporated in the base plate.
- **3.** Remove the protective base plate at the bottom of the probe.
- **4.** Place the probe on the surface to be measured.
- **5.** Press the  $\odot$  button on the probe to take a reading. When a valid measurement is obtained, the Gage BEEPS twice and the measurement is displayed.

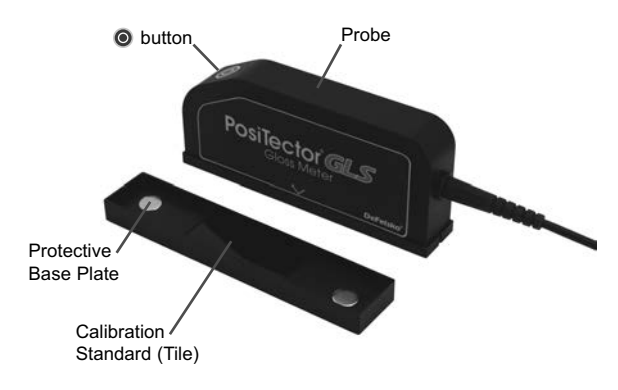

# **Menu Operation**

To access the Menu, power-up the gage, then press the center navigation button  $\equiv$ . Either the keypad or touch screen can be used to navigate the menu. If desired, touch screen functionality can be disabled within the Setup menu (See **Touch**, pg. 7).

Select a menu option by touching it, or use the  $\triangle$  and  $\nabla$  buttons to highlight the desired option and press  $\equiv$  to select it.

On menus longer than one page, the current page number is displayed below the menu name. Navigate between pages using when the first menu item is selected, or  $\blacktriangledown$  when the last menu item is selected. If using touch, navigate between pages by touching  $\leftarrow$  or  $\rightarrow$ , or by swiping up or down.

Press the  $\ominus$  button or swipe right to return to a previous screen. Select **Exit** to close the Menu.

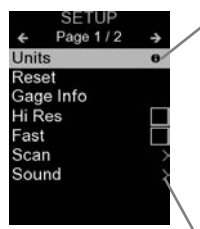

When a Menu option is highlighted, the  $\bigoplus$ icon indicates on-gage help is available. Press  $\bigoplus$  or touch the  $\bigoplus$  icon to display the help. A formatted PDF containing all ongage help items is available at www.defelsko.com/help

NOTE: Update your gage to ensure that you have the latest on-gage help information.

indicates that a sub-menu exists for the Menu option. Select the option to display its sub-menu.

# **Probes**

When powered-up, the **PosiTector** automatically determines which probe is attached and does a selfcheck.

To disconnect a probe from a body, slide the plastic probe connector horizontally (in the direction of the arrow) away from the body. Reverse these steps to attach a different probe. It is not necessary to powerdown the Gage when switching probes.

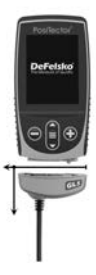

The interchangeable **PosiTector** *GLS* probe is available in three configurations:

#### **1. PosiTector GLS 60:**

- suitable for most gloss applications; the preferred angle for semi-gloss

#### **2. PosiTector GLS 20/60:**

- suitable for high- to semi-gloss applications
- calculates Haze Index the arithmetic difference between the specular reflectance measured at 60° and 20°

#### **3. PosiTector GLS 20/60/85:**

- suitable for high-, semi-, and matte gloss applications
- calculates Haze Index the arithmetic difference between the specular reflectance measured at 60° and 20°

The **PosiTector** gage body accepts a wide variety of probe types including magnetic, eddy-current, and ultrasonic coating thickness, surface profile, environmental, hardness, salt contamination, and ultrasonic wall thickness probes. See www.defelsko.com/probes

# **Cal Settings Menu**

#### **Calibrate**

Calibrate the *PosiTector* **GLS** probe to known standards by using the included gloss calibration standard (tile) or customer supplied calibration standard. Place the probe on a known standard and select the **Calibrate** menu item. Alternatively, if **Power-On Cal** is selected in the **Cal Settings** menu the gage will perform a calibration every time the gage is powered on.

NOTE: Ensure the calibration standard is clean and lint free. To clean the standard:

- Remove the protective base plate, holding it from the bottom.
- Using the included cleaning wipe, gently wipe the surface of the standard. Examine the calibration standard to ensure that it is dry, clean, and free of any debris or defects. A scratched standard should not be used to calibrate the probe and should be replaced. Do not reuse the cleaning wipe. Best

results are obtained by rubbing in one direction only and by using a new portion of the wipe for each cleaning pass.

WARNING: Do not substitute other chemicals or cleaning wipes in this procedure. Replacement cleaning wipes are available.

#### **Cal Standard**

For some applications, it may be desirable to calibrate the **PosiTector** *GLS* probe to a different calibration standard than the one included with the probe. Add and manage up to 99 calibration standards from this menu.

#### **New**

When selected, the following screen is shown.

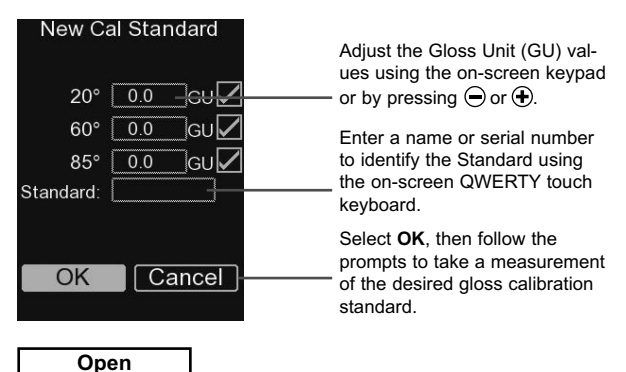

Select a calibration standard from a list of saved standards. The calibration standard at the top of the list is the one included within the protective base plate of the **PosiTector** *GLS* probe.

#### **Edit**

Select a calibration standard from a list of saved standards to edit its Gloss Unit value and name.

NOTE: The calibration standard included within the protective base plate cannot be edited.

# **Power-On Cal**

When selected, the Gage will perform a calibration every time the gage is powered-on, using the calibration standard that was active when the probe was last used.

**NOTE:** Power-On Cal will only operate if the active calibration standard is incorporated in a protective base plate.

# **Setup Menu**

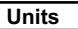

Select between Gloss Units (GU) or % Reflectance.

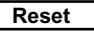

**Reset** (menu Reset) restores factory settings and returns the Gage to a known condition. The following occurs:

- All batches, stored measurements, batch names, and screen captures are erased.
- The default calibration standard that was included with the probe is selected, and all other calibration standards are deleted.
- Menu settings are returned to the following:

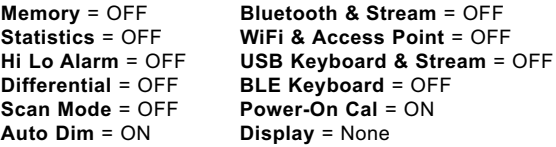

Perform a more thorough **Hard Reset** as follows:

- **1.** Power down the Gage and wait 5 seconds.
- **2.** Simultaneously press and hold the  $\bigoplus$  and  $\equiv$  buttons until the **Reset** symbol (**S**) appears.

This returns the Gage to a known, "out-of-the-box" condition. It performs the same function as a menu **Reset** with the addition of:

- Bluetooth Pairing info is cleared.
- Menu settings are returned to the following status:

**Units** = Gloss **Touch** = ON **Flip Lock** = OFF **Auto Sync .net** = ON **Sound** = Medium **Language** = English **Backlight** = Normal **Battery Type** = Alkaline **Bluetooth Smart** = OFF **USB Drive** = ON

# NOTE:

- Date, Time and WiFi settings are not affected by either **Reset**.

**Geometry** *(PosiTector GLS2060 and GLS206085 models only)*

Select the angles to display when taking measurements.

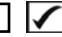

**Haze Index** *(PosiTector GLS2060 and GLS206085 models only)*

Select this option to display and record the Haze Index while taking measurements. Haze Index is calculated as the difference between the measurement in GU at 60° and 20°.

NOTE: Haze Index in accordance with ASTM D4039 is applicable to nonmetallic specimens having a 60° specular gloss value greater than 70.

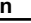

**Scan** *(Advanced models only)*

By default, the **PosiTector** *GLS* takes approximately 1 reading per second. **Scan** mode allows the user to take multiple readings in rapid succession (2 readings per second) without lifting the probe.

Choose from 2 **Scan** modes:

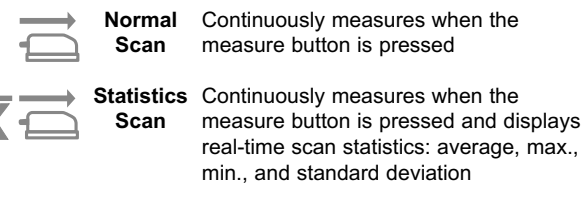

When **Memory** is on (pg. 8), **Scan** measurement data is recorded.

#### **Sound**

Adjusts the volume of built-in speaker (Off, Low, Medium, High).

# **Flip Lock**

Disables the **Auto Rotate** feature by locking the display in its current orientation.

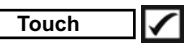

Allows the touch screen functionality to be disabled. All gage functions can also be controlled using the navigation buttons.

### **Set Clock**

All measurements are date and time stamped (24-hour format) when stored into memory. It is therefore important to set the correct date and time. Use the  $\triangle$  and  $\nabla$  buttons to select a value, and the  $\ominus$  and  $\ominus$  buttons to adjust it. The current date and time setting can also be viewed at the top of the main menu.

# **Battery Type**

Selects the type of batteries used in the Gage from a choice of "Alkaline", "Lithium" or "NiMH" (nickel-metal hydride rechargeable). The battery state indicator symbol is calibrated for the selected battery type. No damage will occur if the battery type used in the Gage does not match the selected battery type.

# **Statistics Mode**

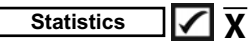

A statistical summary will appear on the display. Remove the last reading by pressing the  $\ominus$  button. Press  $\bigoplus$  to clear statistics.

$$
\frac{\overline{\mathbf{X}} - \text{Average}}{\overline{\uparrow} - \text{Maximum Value}}
$$

**–** Standard Deviation **–** Minimum Value

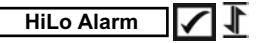

Allows Gage to visibly and audibly alert the user when readings exceed user-specified limits.

# **Differential**

Automatically calculates the difference between the current reading and a stored reference value.

# **Memory Management**

The **PosiTector** *GLS* has internal memory storage for recording measurement data. Stored measurements can be reviewed onscreen or accessed via computers, tablets and smart phones. All stored measurements are date and time-stamped. The  $\Box$  symbol appears when the Gage is set to store measurement data.

**Standard models** store up to 1,000 readings in one batch.

*Advanced models* store 250,000 readings in up to 1,000 batches. "New Batch" closes any currently opened batch and creates a new batch name using the lowest available number. New batch names are date-stamped when they are created.

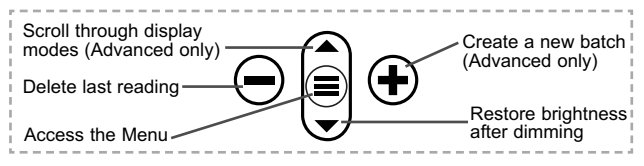

#### **Screen Capture**

Press both  $\ominus$  and  $\oplus$  buttons simultaneously to save an image of the current display. The last 100 screen captures are stored in memory and can be accessed when connected to a computer (see **PosiSoft USB Drive** below).

# **Accessing Stored Measurement Data**

DeFelsko offers the following free solutions for viewing, analyzing and reporting data:

**PosiSoft USB Drive** - Connect the Gage to a PC/Mac using the supplied USB-C cable. View and print readings and graphs using universal PC/Mac web browsers or file explorers. No software or internet connection required.

**PosiSoft Desktop** - Powerful desktop software (PC/Mac) for downloading, viewing, printing and storing measurement data. Includes a customizable, templated PDF Report Generator. No internet connection required.

**PosiTector App** - (*Advanced models only)* App for compatible iOS and Android smart devices. Permits users to create, save and share professional PDF reports. Add images and notes using the smart device's camera and keyboard.

**PosiSoft.net** - Compatible with PosiSoft Desktop and the PosiTector App, PosiSoft.net is a secure way to store and share measurement data using the cloud.

For more information on our PosiSoft solutions, see: www.defelsko.com/posisoft

# **Connect Menu**

**WiFi** *(Advanced models only)*

Allows connection to your local wireless network or mobile hot spot. Ideal for using your network's internet connection for synchronizing stored measurements with **PosiSoft Desktop** or **PosiSoft.net** (above). See www.defelsko.com/wifi

# **USB**

When USB Drive is enabled **| √**, the PosiTector uses a USB mass storage device class which provides users with a simple interface to retrieve stored data in a manner similar to USB flash drives and digital cameras. **USB Drive** can be used to import stored measurements into **PosiSoft Desktop** software (above).

NOTE: While connected, power is supplied through the included USB-C cable. The batteries are not used and the body will not automatically power down.

#### **Keyboard** *(Advanced models only)*

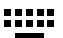

When enabled and connected to a computer, the PosiTector will be recognized as a *Keyboard*. Readings are sent to the computer as they are taken, emulating keystrokes, followed by a carriage return.

**Stream**

#### *(Advanced models only)*

Stream individual readings to a USB connected computer via a serial protocol. Ideal for use with serial compatible SPC data collection software.

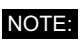

For more information on USB Keyboard and Streaming visit: www.defelsko.com/usb/stream

#### **Sync .net Now**

The above **WiFi** and **USB** menus contain a **Sync .net Now** option. When selected, the Gage immediately synchronizes stored measurement data via its respective communication method (internet connection required). Alternatively, select **Auto Sync .net** from within the **USB** or the **WiFi** connect menu to automatically synchronize when a connection to a PC or WiFi network is available. Additional measurements added to memory while connected are synchronized only when the USB cable is disconnected and reconnected, or when the **Sync.net Now** option is selected. **WiFi** connected gages automatically attempt synchronization upon power-up.

**PosiSoft Desktop** is required when using **USB** to NOTE: synchronize measurements with PosiSoft.net.

**Bluetooth** *(Advanced models only)*

# **B**luetooth

Allows individual readings to be sent to a computer, printer or compatible device as they are taken using Bluetooth wireless technology. See www.defelsko.com/bluetooth

#### **Bluetooth Smart** *(Advanced models only)*

**B** Bluetooth

Allows communication with a smart device running the **PosiTector App** (pg. 9) via auto-pairing **Bluetooth Smart** (BLE) wireless technology.

# **Sync Batches**

Select batches to flag them for synchronization to the PosiTector App. **Sync Batches** is useful when connecting a new device to a gage with pre-existing batches, since only batches created while **Bluetooth Smart** is enabled are automatically selected.

Selected batches are synchronized when the next reading is taken in a batch flagged for synchronization, or when the **Sync Batches** option is selected at the bottom of the list of selected batches.

**NOTE:** If Bluetooth Smart is disabled or disconnected, data from batches selected in the **Sync Batches** menu are held in a queue until communication with the PosiTector App is reestablished.

# **Send Batches**

Transfers selected batches to the PosiTector App. **Send Batches** is useful when switching between devices, as only readings and batches that have yet to be synchronized with any smart device are synchronized automatically.

The **Send Batches** option is visible in the menu when the Gage is connected to a smart device running the PosiTector App.

# **BLE Keyboard** *(Advanced models only)*

When enabled and connected to a computer, the **PosiTector** will be recognized as a wireless **Keyboard**. Readings are sent to the computer as they are taken, emulating keystrokes, followed by a carriage return.

#### **Updates**

Determine if a software update is available for your Gage. See www.defelsko.com/update

WARNING: The Gage will perform a **Hard Reset** (pg. 5) after an update. All stored measurements will be erased from memory.

# **Returning for Service**

Before returning the instrument for service…

- **1.** Install new or newly recharged batteries in the proper alignment as shown within battery compartment.
- **2.** Examine the probe for dirt or damage. Any lint or debris on the lenses within the probe should be cleaned with oil-free compressed air. Never insert any cloth or cleaning fluids into the probe.
- **3.** Perform a **Hard Reset** (pg. 5).
- **4.** Clean the Calibration Standard (tile), place probe into the included protective base plate, and attempt a measurement (see **Calibrate**, pg. 3).
- **5.** If issue is not resolved, **Update** (pg. 11) your **PosiTector**  gage body and re-attempt measurements.

#### **IMPORTANT:**

If these steps do not resolve the issue and the Gage must be returned for service, please follow the instructions provided at www.defelsko.com/service.

# **Limited Warranty, Sole Remedy and Limited Liability**

DeFelsko's sole warranty, remedy, and liability are the express limited warranty, remedy, and limited liability that are set forth on its website: www.defelsko.com/terms

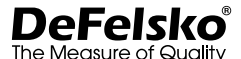

#### **www.defelsko.com**

© 2022 DeFelsko Corporation USA All Rights Reserved

This manual is copyrighted with all rights reserved and may not be reproduced or transmitted, in whole or part, by any means, without written permission from DeFelsko Corporation.

DeFelsko, PosiTector, and PosiSoft are trademarks of DeFelsko Corporation registered in the U.S. and in other countries. Other brand or product names are trademarks or registered trademarks of their respective holders.

Every effort has been made to ensure that the information in this manual is accurate. DeFelsko is not responsible for printing or clerical errors.

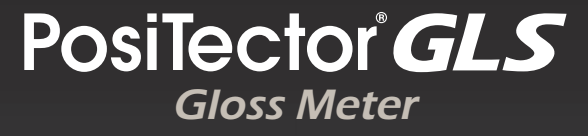

# **Manual de Instrucciones**

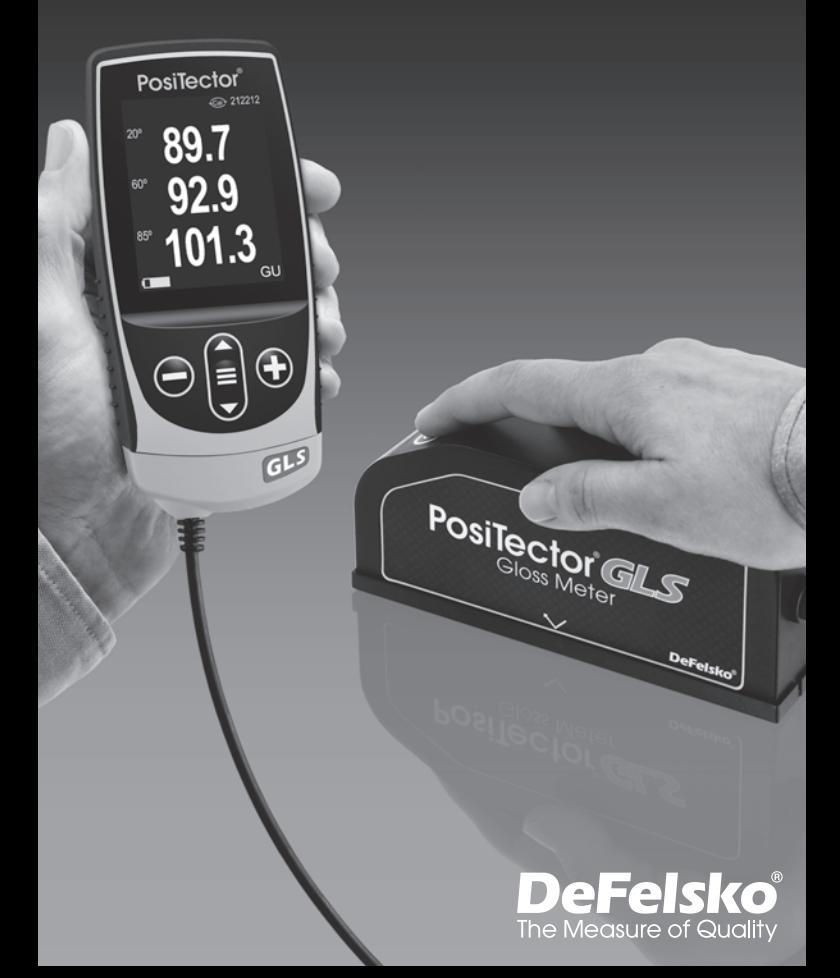

# **Introducción**

El medidor electrónico portáil **PosiTector** *GLS* mide de manera rápida, precisa y no destructiva la reflectancia especular y el brillo de una superficie. Está formado por un cuerpo (Standard o Advanced) y una sonda.

# **Inicio rápido**

Presione el boton  $\equiv$  para encender el instrumento. Para conservar la vida de la bateria, el instrumento entrará en reposo automáticamente tras 5 minutos de inactividad. Cuando se encuentra dentro del **modo de reposo**, el instrumento se reactiva significativamente más rápido. El instrumento se apagará completamente después de 4 horas de inactividad. Alternativamente, seleccione la opcion "**Apagar**" en el menu principal. Todas las configuraciones se mantienen.

- **1.** Encienda el medidor presionando el botón central de Navegación  $\equiv$ .
- **2.** Si durante el encendido, el sensor se encuentra descansando sobre la base y placa protectora, ingresará al modo **Encender y Calibrar** (pág. 5), automáticamente ejecutará una auto verificación y calibración utilizando el patrón de brillo (azulejo) incorporado en la base de la placa.
- **3.** Retrire la base y placa protectora del extremo del sensor.
- **4.** Coloque el sensor sobre la superficie que será medida.
- **5.** Presione  $\odot$  el botton del sensor para tomar una lectura. Cuando sea obtenida una medida valida, el medidor emitirá un doble "beep" y se desplegará la medicion en la pantalla.

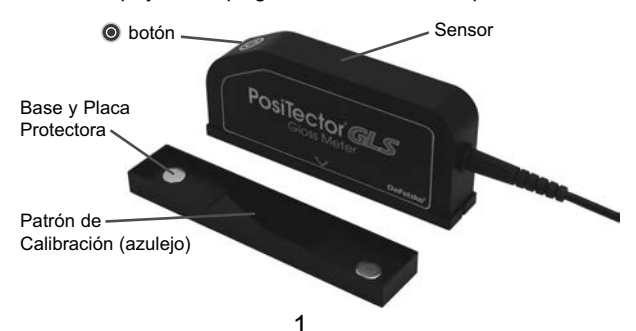

# **Menú Operación**

Para ingresar al menu principal, encienda el medidor, después presione el botón de navegación . Puede utilizar tanto el teclado del tablero como la pantalla tactil para navegar en el menú. Si lo desea, la funcionalidad de la pantalla táctil puede ser deshabilitada desde el menu "Configurar" (vea **Touch**, pág. 8).

Seleccione la opcion del menú tocando el título o utilice las teclas  $\triangle$  v $\blacktriangledown$  para señalar la opción del menu de su elección finalmente presione el  $\equiv$  para validar la selección.

Cuando el contenido del menú necesite desplegarse en más de una pantalla, se mostrará debajo del título del menú el número depágina. Podrá navegar entre las páginas del menú usando las teclas  $\blacktriangle$  y  $\blacktriangledown$ . Cuando llegue al inicio o final de unalista presione la tecla respectiva para avanzar o retroceder entre páginas. Si utiliza la pantalla táctil, simplemente presione  $\leftarrow$  or  $\rightarrow$ , o deslice el dedo por la pantalla hacia abajo o arriba.

Presione el botón  $\ominus$  o deslice el dedo hacia su derecha para regresar a la pantalla anterior. Selecciones **Salir** para cerrar el menú.

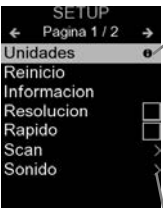

Cuando se resalta una opción del menú, aparece el ícono $\bigoplus$  informando que hay información de ayuda disponible para ese elemento del menú. Presione la tecla  $\bigoplus$  o el ícono  $\bigoplus$  para desplegar la informacion de ayuda. Puede descargar un archivo en formato PDF con todos los items de ayuda del menú en www.defelsko.com/help

NOTA: Actualice periodicamente el medidor para asegurar que el medidor cuenta con la información de ayuda del menú más reciente.

indica la existencia de un sub-menú para esa opción del menú. Seleccione la opción para desplegar los elementos del sub-menú.

# **Sondas**

Una vez encendido, el **PosiTector** determinará automáticamente el tipo de sonda conectado y realizará una comprobación automática.

Para desconectar una sonda de la base del **PosiTector** deslíce el conector de la sonda de plástico horizontalmente (en la dirección de la flecha) separándola de la base **PosiTector**. Invierta los pasos para conectar una sonda diferente. No es necesario apagar el medidor cuando se cambia la sonda.

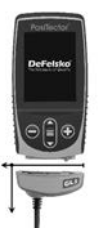

El sensor intercambiable **PosiTector** *GLS* está disponible en tres configuraciones:

#### **1. PosiTector GLS 60:**

- adecuado para la mayoria de las aplicaciones; ángulo de evaluación preferido para brillo (semi-gloss)

#### **2. PosiTector GLS 20/60:**

- adecuado para aplicaciones de alto brillo hasta medio brillo (High hasta semi-gloss)
- calcula el Índice de Opacidad (Haze Index) el diferencial de reflectancia especular medida entre 60° y 20°

#### **3. PosiTector GLS 20/60/85:**

- Adecuado para aplicaciones de Alto brillo, semi-gloss y mate
- calcula el Índice de Opacidad (Haze Index) el diferencial de reflectancia especular medida entre 60° y 20°

Adicionalmente, el cuerpo del **PosiTector** es compatible con una amplia variedad de sondas de tipo magnético, eddy current, ultrasónica para espesor de película de recubrimiento, perfil de superficie, condiciones ambientales, dureza, contaminación por cloruros y ultrasónicas para espesor de pared. Ver www.defelsko.com/probes

# **Menú Ajustes Cal**

#### **Calibrar**

Calibre el sensor **PosiTector** *GLS* con un patron reconocido utilizando el patrón de calibración de brillo incorporado (azulejo) o contra un patrón de calibración provisto por el usuario. Coloque el sensor sobre el patron reconocido y seleccione el menú **Calibrar**. Alternativamente, si se optó por activar en el manú de **Ajustes Cal** el ítem **Encender y Calibrar**; el equipo realizará una calibración cada vez que sea encendido.

NOTA: Asegúre que el patron de calibración esté límpio y sin pelusa.

Limpieza del patrón:

- Retire la base y placa protectora sosteniendola por la base.
- Usando el paño de limpieza incluido, limpie suavemente la superficie del patrón. Utilice el paño de limpieza solo una vez y descarte. Examine el patron, valide que esta seco, limpio, libre de impurezas y defectos. Un estándar o patron con rasguños debe ser descartado para uso en la calibración del sensor. Reemplace el estándar si está dañado. Se obtienen mejores resultados pasando el paño en una sola dirección, procure usar una nueva porcion de del mismo paño en cada pase de limpieza.

ADVERTENCIA: Evite usar productos químicos o toallas de limpieza genéricas para este procedimiento. Tenemos disponible repuestos con paños de limpieza.

#### **Cal Standard**

Para algunas aplicaciones, sera deseable calibrar el sensor del **PosiTector** *GLS* usando un patron de calibracición distinto al que se incluye con el sensor. Agregue y gestione una biblioteca de hasta 99 patrones de calibración con este menú.

#### **Nuevo**

Cuando es seleccionado, se despliega la siguiente pantalla.

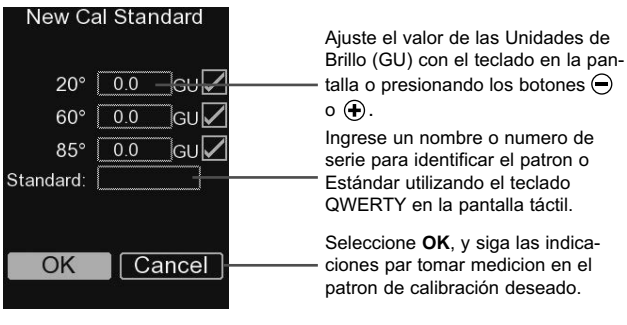

**Abrir**

Seleccione un patron de calibración de un listado de estándares previamente almacenados. El patrón de calibración al inicio de la lista es el que se incluye con la base y placa protectora para el sensor del **PosiTector** *GLS*.

#### **Editar**

Seleccione un patron de de un listado de estándares previamente almacenados para edirtar el nombre y valor de las Unidades de Brillo.

NOTA: El patron de calinracion oincluido con la base y placa protectora no puede ser editado.

# **Encender y Calibrar**

Cuando se activa, el medidor ejecutará una calibracion cada vez que sea encendido, se utilizando el patron de calibracion seleccionado en la última ocasión que se usó el sensor.

**Encender y Calibrar** solamente opera cuando el NOTA:patron de calibración activoen el menú se encuentra acoplado a la base y placa protectora.

# **Menú Configurar Menú Configurar**

**Unidades**

Seleccione entre Unidades de brillo (GU) o % de reflectancia.

#### **Reinicio**

**Reinicio** (menú Reset) restaura la configuración de fábrica y devuelve el dispositivo a una condición conocida. Ocurrirá lo siguiente:

- Todos los lotes, registros de medición, nombres de archivos y capturas de pantalla serán eliminados.
- Por defecto, se seleccionará el patron de calibración que se incluye con el sensor. Todos los demás patrones de cali bración serán eliminados.
- Las configuraciones se restablecen a los siguientes valores:

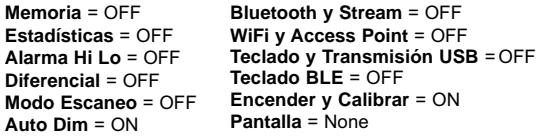

Realice una reinicio más completoe a través **Reinicio Mayor**:

- **1.** Apague el instrumento y espere 5 segundos
- **2.** Simultaneamente presione y mantenga los botones  $\bigoplus$  y  $\equiv$  hasta que el indicador de reinicio **Reset** ① aparezca en la pantalla.

Esto restaura el instruemento a la configuración original de un equipo nuevo (condición "out-of-the-box"). Realiza la misma función que el Reinicio y además:

- Borra la información de la conexión Bluetooth
- Las configuraciones del menú serán de nuevo las siguientes:

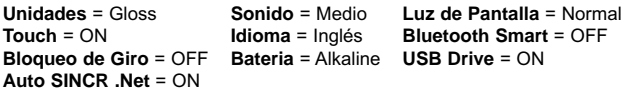

# NOTAS:

**-** La hora y la fecha y la configuración de WiFi no se verán afectadas por ningún **Reinicio**.

**Geometría**

*(Solamente PosiTector GLS2060 y GLS206085)*

Seleccione los ángulos que se desplegarán en pantalla durante la medición.

**Índice de Opacidad** *(Solamente PosiTector GLS2060 y GLS206085)*

Selecciones esta opción para desplegar en pantalla y registrar el Índice de Opacidad durante las mediciones. El Índice de Opacidad se caulcula como el diferencial entre las medicones en unidades de brillo (GU) a 60° y 20°.

NOTA: El Índice de Opacidad, en conformidad con ASTM D4039, es aplicable a especímenes no metálicos cuyo valor de brillo especular medido a 60º es superior a las 70 unidades.

# **Escaneo**

*(Sólo para modelos avanzados)*

Por defecto, el **PosiTector** *GLS* toma aproximadamente 1 lectura por segundo. El **modo Escan** le permite al usario tomar multiples lecturas rápidamente en (2 lecturas por segundo) sin levantar el sensor.

Puede elegir 2 modos de **Escaneo**:

**Normal Scan** Mide continuamente cuando es presionado el boton de medición

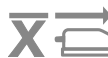

**Statistics** Mide Continuamente cuando el boton **Scan** de medicion es presionado y despliega en pantalla estadísticas a tiempo real: Promedio, max., min., y desviación estandar

Cuando esta encendida la **Memoria** (pág. 9), los datos del **Escaneo** son almacenados.

# **Sonido**

Ajusta el volumen de la bocina integrada en el equipo (Apagado, Bajo, Medio, Alto).

# **Bloqueo de Giro**

Deshabilita la función de **Rotación Automática** del la pantalla dejando fija la posicion actual de la pantalla.

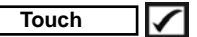

Permite que la funcionalidad de la pantalla táctil sea desactivada.

# **Ajuste de Tiempo**

Todas las mediciones son marcadas con una etiqueta que indica la fecha y la hora (en formato de 24 horas) en que se incorporaron en la memoria. Por lo tanto, es importante que el parametro de tiempo este configurado correctamente. Utilice los botones  $\triangle$  y  $\blacktriangledown$  para seleccionar el valor a modificar, luego ajuste con las teclas  $\ominus$  y  $\oplus$ . La configuracion del parámetro de tiempo también podrá ser visualizada en el encabezado del menú principal.

# **Tipo de batería**

Ingrese el tipo de baterías colocadas en el instrumento. Puede elegir una opción entre "Alcalinas", recargables de "Litio" o "NiMH" (nickel-metal hydride). El indicador de estado de carga de la bateria se calibra automáticamente dependiendo de la slección. No ocurrirán daños cuando el tipo de baterias configuradas no concuerde con el tipo de baterias instalado.

# **Modo Estadísticas**

# **Estadísticas X**

Un resúmen estadístico aparecerá en pantalla. Descarte la última lectura presionando  $\ominus$ . Presione  $\ominus$  para reiniciar las estadísticas.

- **–** Media Aritmética **X**
- **–** Valor máximo

**–** Desviación Estándar **–** Valor mínimo

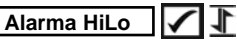

Permite al equipos emitir una alarma audible y visible para alertar al usuario cuando las lecturaas exceden los límites configurados por el usuario.

# **Diferencial**

Automáticamente calcula la diferencia entre la lectura actual y un valor de referencia almacenado en la memoria.

# **Gestión de memoria**

El **PosiTector** *GLS* cuenta con una memoria interna para almacenar registros de medición. Los datos almacenados pueden ser revisados en la pantalla o accesados por medio de una computadora, tabletas electrónicas y teléfonos inteligentes. Todas las mediciones almacenadas llean una etiqueta de fecha y hora. El símbolo  $\Box$  aparece cuando la memoria esta activada.

*Los modelos Standard* almacenan hasta 1.000 lecturas en una serie.

*Los modelos* **Advanced** almacenan 250.000 lecturas en hasta 1.000 series. La instrucción "Lote Nuevo" cierra cualquier serie abierta y crea un nuevo nombre de serie con el número consecutivo más cercano. Los nombres de series nuevas quedarán registrados con la fecha en que se crearon.

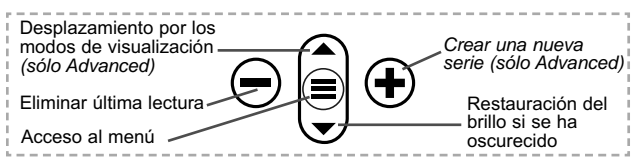

#### **Captura de pantalla**

Presione ambos botones  $\ominus$  y  $\ominus$  al tiempo para copiar y guardar la imagen de la pantalla actual. Las últimas 100 capturas de pantalla serán almacenadas en la memoria y podrá acceder a ellas cuando esté conectado a un ordenador (consultar **PosiSoft USB Drive** debajo)

# **Acceso a los Datos de Medición Almacenados**

DeFelsko ofrece las siguientes soluciones gratuitas para visualizar, analizar y reportar datos:

**PosiSoft USB Drive** - Conecte el equipo a una PC/Mac utilizando el cable USB-C provisto. Lea e imprima los registros y sus gráficas por medio del navegador de internet universal o desde el explorador de archivos en PC/Mac. No require software ni conexión a internet. La opción

**PosiSoft Desktop** – Potente software (compatible con PC/Mac) para la descarga, visualización, impression y almacenamiento de datos de medición. Cuenta con una plantilla de reporte personalizable y un generador de archivos PDF. No require conexión a internet.

**PosiTector App** – *(solo modelos Advanced)* App para dispositivos inteligentes compatibles iOS y Android. Permite a los usuarios crear, almacenar y compartir reportes profesionales en formato PDF. Añada imágenes y notas utilizando la cámara y el teclado de su dispositivo inteligente.

**PosiSoft.net** – Compatible con PosiSoft Desktop y la App PosiTector, PosiSoft.net es una manera segura de respaldar y compartir los datos de su medicion usando la nube.

Para mayor información sobre nuestras soluciones PosiSoft ingrese a: www.defelsko.com/posisoft

# **Menú Connectar Menú Connectar**

**WiFi** *(solo modelos Advanced)*

Permite la conexión a su red inalámbrica local o punto de acceso. Ideal para el uso de su conexión a Internet y sincronizar las mediciones almacenadas con **PosiSoft Desktop** o **PosiSoft.net** (encima). Consulte www.defelsko.com/wifi

# **USB**

Si se ha activado el modo **USB Drive △**, el medidor PosiTector utilizará un protocolo de conexión parecido al de un dispositivo de almacenamiento masivo USB. Este proporcionará a los usuarios una interfaz sencilla para recuperar los datos almacenados de una manera similar a unidades flash USB, cámaras digitales y reproductores de audio digital. La unidad USB también será necesaria para importar las mediciones guardadas con la aplicación **PosiSoft Desktop** (pág. 9).

NOTA: Cuando está conectado, la alimentación se obtiene a través del cable USB-C. Las baterías no estarán en uso y la base no se apagará automáticamente.

**Teclado USB** *(solo modelos Advanced)*

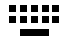

Cuando está activado y conectado a un ordenador, el **PosiTector** se reconocerá como un teclado. Las lecturas se enviarán al equipo a medida que se tomen, emulando pulsaciones de teclas.

**Transmisión** 

*(solo modelos Advanced)*

Transmita lecturas individuales a un ordenador conectado mediante USB a través de un protocolo en serie. Ideal para su uso con software de recopilación de datos. Control Estadístico de Producción (SPC) compatible en serie.

# NOTA:

Para obtener más información sobre USB y la transmisión visite: www.defelsko.com/usb/stream/

# **Sincroniza ya**

Los menús anteriores de **Wi-Fi** y **USB** contienen una opción de **Sincroniza ya**. Si se ha seleccionado, el dispositivo sincronizará inmediatamente los datos de medición almacenados a través de su método de comunicación respectivo (necesaria conexión a Internet).

Como alternativa seleccione **Auto SINCR** desde el menú de conexión **USB** para sincronizar automáticamente con un PC. Las mediciones adicionales incorporadas a la memoria durante la conexión se sincronizarán solo cuando el cable USB se desconecte y se vuelva a conectar o cuando esté seleccionada la opción **Sincroniza ya**. Los medidores conectados por Wifi realizarán una sincronización automática cuando se enciendan.

**PosiSoft Desktop** será necesario cuando se empleen NOTA: conexiones USB para sincronizar con **PosiSoft.net**.

# **Bluetooth** *(solo modelos Advanced)*

# **83 Bluetooth**

Permite enviar lecturas individuales a un ordenador, impresora o dispositivo compatible si se toman utilizando tecnología Bluetooth. Consulte www.defelsko.com/bluetooth

**Bluetooth Smart** *(solo modelos Advanced)* **83 Bluetooth** 

Permitirá la comunicación con un dispositivo que ejecute la **App PosiTector** (pág. 10) mediante emparejamiento automático **Bluetooth Smart** (BLE) por tecnología inalámbrica.

**Sinc. Lotes**

Seleccione los lotes (batches) para marcarlos para su sincronización con la App de PosiTector. La **Sincronización de Lotes** de manera manual manual (Send Batches) es útil cuando se conecta un nuevo dispositivo a un instrumento con lotes preexistentes. Esto porque solamente se seleccionan para sincronización automática aquellos lotes creados en el momento que la función **Bluetooth Smart** esta activa.

Los lotes seleccionados son sincronizados cuando el usuario añade una nueva lectura a cualquiera de los lotes previamente marcados; o cuando se ejecute la opción **Sinc. Lotes** ubicada al fondo de la lista de lotes seleccionados.

NOTA: Si **Bluetooth Smart** esta desactivado o desconectado durante la sincronización, los datos en los lotes seleccionados dentro del menú **Sincronización de Lotes** serán enfilados en una lista de espera hasta que la comunicación con la App de PosiTector se restablezca .

# **Enviar Lotes**

Transfiere los lotes seleccionados a la App de PosiTector. **Enviar Lotes** es útil cuando se requiere cambiar de dispositivo. Esto debido a que solamente se sincronizará automáticamente aquellos lotes o datos pendientes de sincronización con algún dispositivo inteligente.

La opción **Enviar Lotes** es visible en el menú siempre y cuando el Medidor esté conectado a un dispositivo inteligente que ejecute la App de PosiTector.

# **Teclado BLE** *(solo modelos Advanced)*

Cuando la opción se habilita y se conecta a una computadora, el PosiTector será reconocido como un **teclado** inalámbrico. Las lecturas de espesor podrán ser transmitidas a tiempo real a una computadora conforme se realicen mediciones, emulando una captura manual con teclado y un salto de linea.

#### **Actualizar**

Determina si hay actualizaciones disponibles de software para su medidor. Consulte www.defelsko.com/update

El medidor realizará un **Reinicio completo** ADVERTENCIA:(pág. 6) tras una actualización. Todas las mediciones guardadas se borrarán de la memoria.

# **Retorno para Servicio**

Antes de retornar el instrument para servicio...

- **1.** Instale pilas nuevas o recargadas recientemente observando la orientacion correcta indicada en el compartimento.
- **2.** Examine la sonda por daño y limpieza. Cualquier pelusa o Sobrante en los lentes dentro del sensor debe ser limpiada con aire comprimido libre de aceite. Jamás inserte ningun paño o fluidos de limpieza en el sensor.
- **3.** Ejecute un **Reinicio Completo** (Hard Reset pág. 6).
- **4.** Límpie el Patron de Calibración (azulejo), acople el sensor en la base y placa de protección e intente una medición (ver **Calibración**, pág. 4).
- **5.** Si no se resuelve el problema, **Actualice** (pág. 12) el sistema operativo del cuerpo de su **PosiTector** e intente medir nuevamente.

#### **IMPORTANTE:**

Si estas acciones no resuelven la situación y es imperativo retornar su **PosiTector** *GLS* para servicio, por favor siga las instrucciones provistas en Website: www.defelsko.com/support.

# **Garantía limitada, solución única y obligación limitada**

La garantía única de DeFelsko, la solución, y la obligación son la garantía limitada expresa, la solución y la obligación limitada expuestas en su sitio web: www.defelsko.com/terms

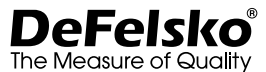

#### **www.defelsko.com**

© 2022 DeFelsko Corporation USA Reservados todos los derechos.

Este manual está protegido por copyright. Todos los derechos de este manual están reservados y no podrá ser parcial o totalmente reproducido o transmitido por ningún medio sin el consentimiento previo por escrito de DeFelsko Corporation.

DeFelsko, PosiTector, y PosiSoft son marcas comerciales de DeFelsko Corporation registradas en los EE.UU. y en otros países. Otras marcas o nombres de productos son marcas comerciales o registradas de sus propietarios respectivos.

Se han tomado todas las precauciones posibles para asegurar la precisión de toda la información contenida en este manual. DeFelsko no aceptará responsabilidad por errores tipográficos o de impresión.

# PosiTector<sup>®</sup>GLS Gloss Meter

# **Gebrauchsanweisung**

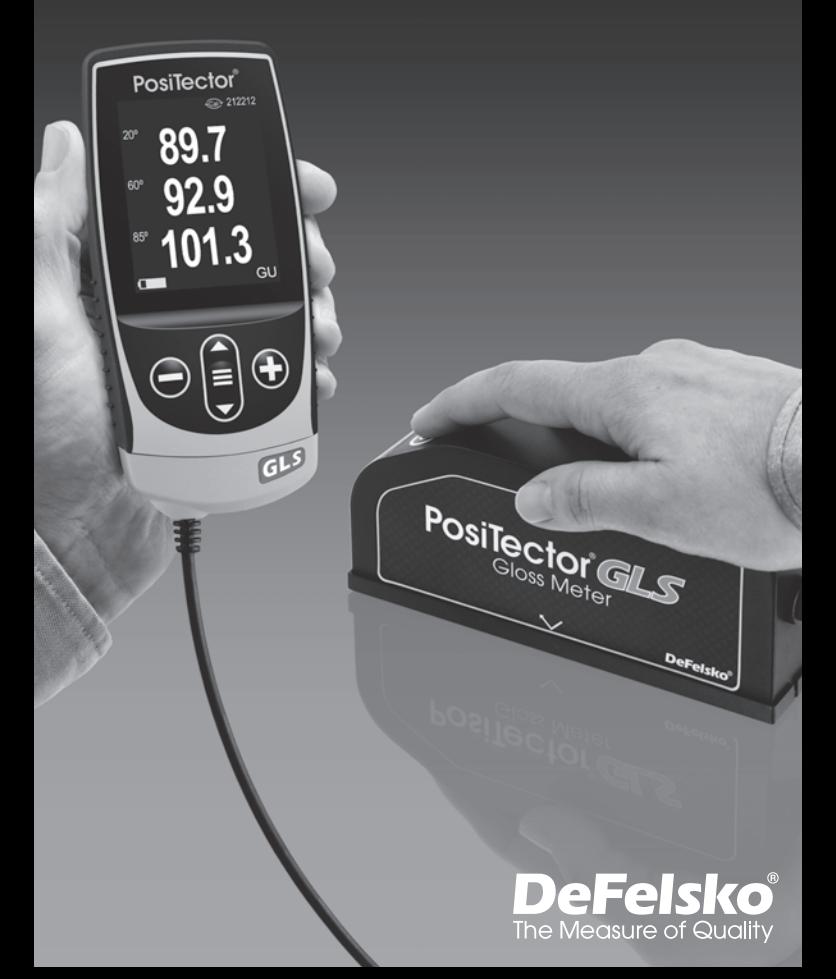

# **Einleitung**

Das **PosiTector** *GLS* ist ein elektronisches Handmessgerät, das die Spiegelreflexion und den Glanz einer Oberfläche misst. Es besteht aus einem Gehäuse (Standard oder Advanced) und einem Sensor.

# **Schnellstart**

Zum Einschalten mittlere Navigationstaste  $\equiv$  drücken. Um die Batterielaufzeit zu erhöhen, geht das Gerät nach 5 Minuten in den **Standby-Modus**. Aus dem Standby startet das Gerät deutlich schneller, sehr praktisch, wenn Sie sich zwischen unterschiedlichen Teilen oder Orten hin- und her bewegen. Nach 4 Stunden Inaktivität schaltet es sich vollständig aus. Alternativ können Sie es manuell ausschalten, indem Sie "Ausschalten" im Hauptmenü wählen. Alle Einstellungen bleiben auch nach dem **Ausschalten** erhalten.

- **1.** Schalten Sie das Gerät durch Drücken der mittleren Navigationstaste  $\equiv$  ein.
- **2.** Wenn die Sonde im mitgelieferten Köcher aufbewahrt wird und die Funktion **Auto Selbstkalibrierung** (S. 6) aktiviert ist, führt sie automatisch eine Überprüfung und Kalibrierung mit dem integrierten zertifizierten Glanzstandard (Glanzkachel) durch.
- **3.** Entfernen Sie den Köcher an der Unterseite der Sonde.
- **4.** Platzieren Sie die Sonde auf der zu messenden Oberfläche.
- **5.** Drücken Sie die Taste @ an der Sonde, um eine Messung auszulösen. Wenn ein gültiger Messwert ermittelt wurde, piept das Messgerät zweimal, und der Messwert wird angezeigt.

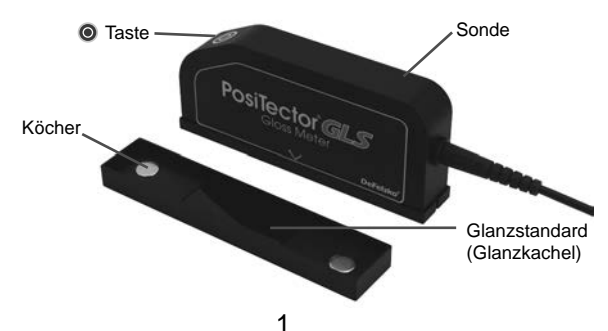

# **Menü**

Schalten Sie das Gerät ein und drücken Sie die mittlere Navigationstaste  $\equiv$ , um ins Menü zu gelangen. Zur Navigation innerhalb des Menüs berühren Sie den Touchscreen oder benutzen Sie die Navigationtasten. Die konventionelle Bedienung über Tasten kann insbesondere beim Tragen von Handschuhen praktischer sein. Die Bedienung über Touchscreen kann im Untermenü "Setup" deaktiviert werden (siehe **Touch**, S. 8).

Um einen Menüpunkt auszuwählen, berühren Sie diesen oder benutzen Sie die **A** und **V** -Tasten (mittlere Taste), um zum gewünschten Menüpunkt zu scrollen. Durch Drücken der wählen Sie einen Menüpunkt aus.

Bei Menüs, die länger sind als eine Seite, wird die Seitenzahl unter dem Namen des Menüs angezeigt. "Blättern" Sie zwischen den Seiten eines längeren Menüs, indem Sie die  $\blacktriangle$ -Taste für vorherige Seite drücken, nachdem Sie den obersten Menüpunkt angewählt haben. Umgekehrt erreichen Sie die nächste Seite, indem Sie die ▼ -Taste drücken, wenn Sie den untersten Menüpunkt angewählt haben. Falls Sie die Touchscreen-Bedienung bevorzugen, "blättern" Sie vor und zurück, indem Sie die  $\leftarrow$  und  $\rightarrow$  auf dem Display berühren.

Zur vorigen bzw. nächsten Seite in längeren Menüs gelangen Sie durch hoch- oder runter-swipen, genau, wie vom Smartphone gewohnt. Durch Druck auf die  $\ominus$  Taste oder einen Swipe nach rechts gelangen zum vorherigen Menü zurück. Mit **ZURUECK** schließen Sie das Menü.

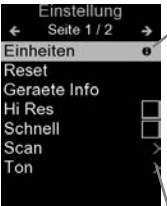

Sobald Sie einen Menüpunkt ausgewählt haben, zeigt ein  $\bigoplus$  an, wenn auf dem Gerät weiterführende Informationen / Hilfen dazu verfügbar sind. Um diese Informationen anzuzeigen, tippen Sie auf das  $\bigoplus$  oder drücken Sie die + -Taste. Ein PDF-Dokument mit sämtlichen Informationen finden Sie unter www.defelsko.com/help

HINWEIS: Um auf dem neuesten Stand zu sein, aktualisieren Sie das Gerät regelmäßig.

zeigt an, dass ein Untermenü existiert. Wählen Sie dieses Icon an bzw. tippen Sie darauf, um das jeweilige Untermenü zu sehen.

# **Sonden**

Wenn er eingeschaltet ist, erkennt der **PosiTector** automatisch, welche Sonde angeschlossen ist, und führt einen Selbsttest durch.

Um eine Sonde vom Grundgerät zu entfernen, schieben Sie die Sondeneinheit in Pfeilrichtung (s. Rückseite) nach links weg vom Gehäuse. Führen Sie diese Schritte umgekehrt aus, um eine andere Sonde anzuschließen. Es ist nicht notwendig, das Messgerät abzuschalten, wenn die Sonden ausgetauscht werden.

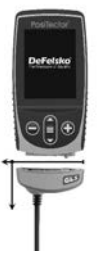

Die austauschbare **PosiTector** *GLS-Sonde* ist in drei Ausführungen erhältlich:

#### **1. PosiTector GLS 60:**

- geeignet für die meisten Glanzanwendungen; bevorzugte Messwinkel für Mittelglanz

#### **2. PosiTector GLS 20/60:**

- geeignet für hoch- bis mittelglänzende Anwendungen
- berechnet den Glanzschleier (Haze-Index), also die Differenz zwischen dem bei 60° und 20° gemessenen Reflexionsgrad

#### **3. PosiTector GLS 20/60/85:**

- geeignet für hochglänzende, mittelglänzende und matte Anwendungen
- berechnet den Glanzschleier (Haze Index) die Differenz zwischen dem bei 60° und 20° gemessenen Reflexionsgrad

**PosiTector-Grundgeräte** sind kompatibel mit einer Vielzahl von Sondentypen, einschließlich magnetischer, Wirbelstrom- und Ultraschall-Sonden zur Messung der Schichtdicke, des Oberflächenprofils, der Umweltbedingungen, der Härte, der Salzkontamination und der Wanddicke.

Siehe www.defelsko.com/probes

# **Menü Kalibriereinstellungen**

#### **Kalibrieren**

Die Kalibrierung der **PosiTector** *GLS-Sonde* erfolgt unter Verwendung des mitgelieferten Glanzstandards (Glanzkachel) oder eines vom Kunden bereitgestellten Glanzstandards. Platzieren Sie die Sonde auf dem Standard und wählen Sie den Menüpunkt **Kalibrieren**. Wenn Sie im Menü Kalibriereinstellungen (**Cal Settings**) die Option **Einschalt-Kalibrierung** ausgewählt haben, führt das Messgerät bei jedem Einschalten automatisch eine Kalibrierung durch.

HINWEIS: Sie sicher, dass der Glanzstandard sauber und frei von Staub ist.

- Entfernen Sie den Köcher, indem Sie ihn an der Unterseite abziehen.
- Wischen Sie die Oberfläche des Standards mit dem mitgelieferten Reinigungstuch vorsichtig ab. Vergewissern Sie sich, dass der Glanzstandard trocken, sauber und frei von Verunreinigungen oder Defekten ist. Ein zerkratzter Standard darf keinesfalls zur Kalibrierung der Sonde verwendet werden und muss ersetzt werden. Verwenden Sie die gleiche Stelle des Reinigungstuchs nicht noch einmal. Die besten Ergebnisse erzielen Sie, wenn Sie nur in eine Richtung reiben und für jeden Reinigungsdurchgang einen neuen Teil des Tuchs verwenden.

WARNUNG: Verwenden Sie niemals andere Chemikalien oder Reinigungstücher für die Reinigung. Ersatz-Reinigungstücher sind optional erhältlich.

#### **Glanzstandard**

Für verschiedene Anwendungen ist es möglich, die **PosiTector** *GLS-Sonde* auf einen anderen Glanzstandard zu kalibrieren als den, der mit der Sonde geliefert wurde. In diesem Menü können Sie bis zu 99 Glanzstandards hinzufügen und verwalten.

#### **Neu**

Wenn dieser Punkt ausgewählt wird, wird folgendes angezeigt:

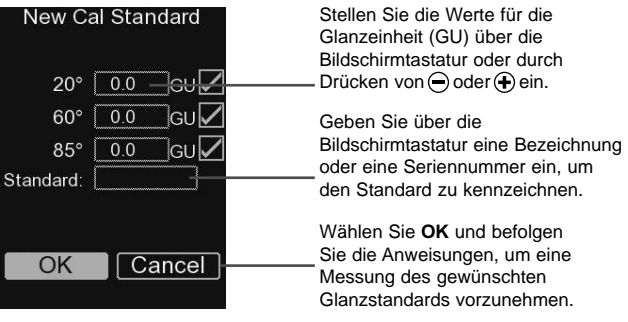

**Öffnen**

Wählen Sie einen Glanzstandard aus einer Liste gespeicherter Standards aus. Der im Köcher integrierte Glanzstandard der **PosiTector** *GLS-Sonde* ist in der Auflistung an erster Position aufgeführt.

#### **Bearbeiten**

Wählen Sie einen Glanzstandard aus der Liste der gespeicherten Standards aus, um den Wert der Glanzeinheit und den Namen zu bearbeiten.

HINWEIS: Der im Köcher enthaltene Glanzstandard kann nicht bearbeitet werden.

### **Auto Selbstkalibrierung**

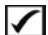

Wenn diese Option ausgewählt ist, führt das **PosiTector** *GLS* bei jedem Einschalten eine Selbstkalibrierung durch. Hierbei wird der Glanzstandard verwendet, der zuletzt mit der Sonde benutzt wurde:

HINWEIS: Die automatische Selbstkalibrierung funktioniert nur, wenn der jeweilige Glanzstandard in einem Köcher integriert ist.

# **Setup-Menü**

# **Einheiten**

Wählen Sie zwischen Glanzeinheiten (GU) oder % Reflexion.

#### **Reset**

Menü **Zurücksetzen** (Reset) stellt die Werkseinstellungen wieder her und setzt das Instrument auf den werkseitigen Zustand zurück. Folgendes passiert:

- Alle Blöcke, gespeicherten Messungen und Blocknamen werden gelöscht.
- Der im Lieferumfang der Sonde enthaltene Glanzstandard wird ausgewählt, alle anderen Glanzstandards werden gelöscht.
- Die Menüeinstellungen werden wie folgt zurückgesetzt:

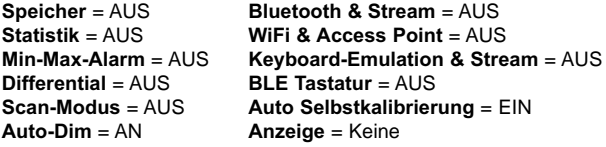

Führen Sie einen vollständigen **Hard Reset** wie folgt durch:

- **1.** Schalten Sie das Messgerät ab und warten Sie 5 Sekunden.
- **2.** Halten Sie die Taste  $\bigoplus$  und die zentrale  $\equiv$  Taste gleichzeitig gedrückt, bis das Rücksetzsymbol  $\circlearrowleft$  erscheint.

Dies setzt das Gerät auf den bekannten originalen Werkszustand zurück. Es führt dieselben Funktionen durch wie im Menü **Reset**, mit folgenden Zusätzen:

- Die Bluetooth-Kopplung wird gelöscht.
- Die Menüeinstellungen werden wie folgt zurückgesetzt:

**Einheiten** = Glanz **Touch** = AN **Rotation aus** = AUS **Auto Sync .Net** = AN **Ton** = Mittel

**Sprache** = Englisch **Backlight** = Normal **Batterie Typ** = Alkaline **Bluetooth Smart** = AUS **USB Drive** = AN

### HINWEISE:

- Datum, Uhrzeit, WiFi-Einrichtung sind von keinem **Reset** betroffen.

#### **Geometrie** *(Nur für PosiTector GLS2060 und GLS206085)*

Wählen Sie die Winkel aus, die bei den Messungen angezeigt werden sollen.

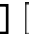

**Haze Index** *(Nur für PosiTector GLS2060 und GLS206085)*

Wählen Sie diese Option, um den Haze-Index (Glanzschleier) während einer Messung anzuzeigen und zu speichern. Der Haze-Index (Glanzschleier) ist die arithmetische Differenz zwischen dem bei 60° und 20° gemessenen Reflexionsgrad in GU (Glanzeinheiten).

HINWEIS: Der Haze-Index (Glanzschleier) gemäß ASTM D4039 gilt für nichtmetallische Oberflächen mit einem Reflexionsgrad von mehr als 70 bei einem Messwinkel von 60°.

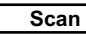

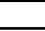

**Scan** *(Nur für PosiTector Advanced Modelle)*

Standardmäßig führt das **PosiTector** *GLS* etwa 1 Messung pro Sekunde durch. Der **Scan-Modus** ermöglicht es dem Benutzer, mehrere Messungen in schneller Folge (2 Messungen pro Sekunde) durchzuführen, ohne die Sonde anzuheben.

Wählen Sie aus **2 Scan-Modi**:

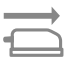

**Normaler**  Misst fortlaufend, wenn die Messtaste **Scan** gedrückt wird.

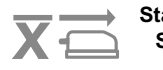

**Statistik Scan** Misst fortlaufend, wenn die Messtaste gedrückt wird und zeigt folgende Scan Statistikwerte in Echtzeit an: Durchschnitt, Max., Min. und Standardabweichung.

Wenn der **Speicher** (S. 9) eingeschaltet ist, werden die **Scan-Messwerte** gespeichert.

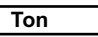

Lautstärke des internen Lautsprechers (möglich sind: "AUS", "Niedrig (LEISE)", "Mittel" und "Hoch (LAUT)".

# **Rotation aus**

Ausschalten der **automatischen Drehung** der Anzeige auf dem Display.

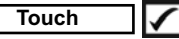

Deaktiviert / Aktiviert die Bedienung über Touchscreen

# **Uhr einstellen**

Alle Messungen werden beim Speichern mit Datums- und Zeitstempel (24-Stunden-Format) versehen. Es ist daher wichtig, das richtige Datum und die richtige Uhrzeit einzustellen. Verwenden Sie die  $\blacktriangle$  und  $\nabla$ , um einen Wert auszuwählen, und die Tasten  $\ominus$  und  $\ominus$ , um ihn einzustellen. Die aktuelle Datums- und Zeiteinstellung kann auch oben im Hauptmenü eingesehen werden.

# **Batterie Typ**

Wählt den im Messgerät verwendeten Batterietyp aus "Alkali", "Lithium" oder "NiMH" (Nickel-Metall-Hydrid, wiederaufladbar). Das Anzeigesymbol für den Batteriezustand wird für den lgewählten Batterietyp kalibriert. Es tritt kein Schaden ein, wenn der im Messgerät verwendete Batterietyp nicht mit dem gewählten Batterietyp übereinstimmt.

# **Statistik-Modus**

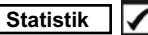

Auf dem Display wird eine statistische Zusammenfassung wird angezeigt. Entfernen Sie den letzten Messwert, indem Sie die Taste drücken. Drücken Sie (+), um die Statistik zu löschen. **X**

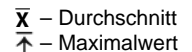

– Standardabweichung  $\overline{L}$  – Minimalwert

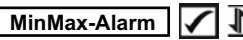

Das **PosiTector** *GLS* warnt den Benutzer sichtbar und hörbar, sobald die Messwerte die vom Benutzer festgelegten Grenzwerte überschreiten.

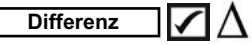

Berechnet automatisch die Differenz zwischen dem aktuellen Messwert und einem gespeicherten Referenzwert.

# **Menü Speicher Menü Speicher**

Das **PosiTector** *GLS* besitzt einen internen Speicher für Messdaten. Die Messwerte können sowohl auf dem *GLS* als auch auf einem PC / Mac, Tablet oder Smartphone betrachtet bzw. heruntergeladen synchronisiert werden. Alle Messwerte erhalten einen "Zeitstempel". Ein Symbol <sub>se</sub> zeigt an, wenn das Gerät Daten speichert.

*Standardmodelle* speichern bis zu 1.000 Messungen in einem Block.

*Advanced Modelle* speichern bis zu 250.000 Messungen in bis zu 1.000 Blöcken. "Neuer Block" schließt einen aktuell geöffneten Block und erzeugt einen neuen Blocknamen unter Verwendung der niedrigsten zur Verfügung stehenden Nummer. Neue Blocknamen erhalten einen Zeitstempel wenn sie erstellt werden.

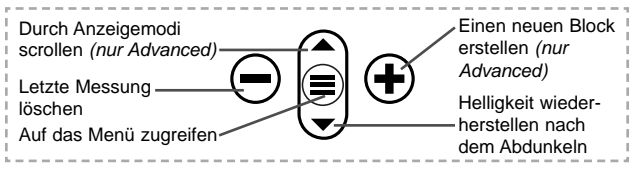

#### **Bildschirmkopie**

Sie können jederzeit durch gleichzeitiges Drücken der beide Tasten  $\ominus$  und  $\ominus$  eine Bildschirmkopie der aktuellen Anzeige erstellen und speichern. Die letzten 100 Bildschirmkopien werden im Speicher gesichert und es kann über einen bestehenden Computeranschluss darauf zugegriffen werden (siehe **USB Drive** unter).

# **Zugriff auf gespeicherte Messdaten**

Folgende Möglichkeiten gibt es, Messdaten zu betrachten, zu analysieren und daraus Berichte zu erstellen:

**PosiSoft USB Drive** - schließen Sie das PosiTector mit dem mitgelieferten USB-C-Kabel an einen PC/Mac an, um auf gespeicherte Messwerte und Grafiken zuzugreifen und diese auszudrucken. Es ist keine gesonderte Software und keine Internetverbindung erforderlich.

**PosiSoft Desktop** - Mächtige Desktop Software für PC und Mac. Downloaden, Betrachten, Drucken und Speichern von Messdaten.PosiSoft Desktop enthält einen PDF-Generator, der Berichte mithilfe individuell anpassbarer Templates erzeugt. Keine Internetverbindung notwendig.

**PosiTector App** - (*Advanced models only)* Für Apple iOS und Android verfügbare App, die es dem Nutzer erlaubt, vom Smartphone / Tablet aus von unterwegs professionelle Berichte als PDF zu erstellen, zu speichern und über das Share Sheet zu teilen!

**PosiSoft.net** - Kompatibel mit PosiSoft Desktop und der PosiTector App. PosiSoft.net ist eine sichere Methode, Messdaten in der Cloud zu speichern und diese zu teilen.

Weiterführende Informationen zu sämtlichen PosiSoft Softwarelösungen finden Sie unter www.defelsko.com/posisoft

# **Verbindung**

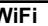

**WiFi** *(Nur Advanced-Modelle)*

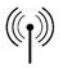

Ermöglicht eine Verbindung mit Ihrem lokalen drahtlosen Netzwerk oder mobilen Hotspot. Ideal für die Verwendung der Internetverbindung Ihres Netzwerks zur Synchronisierung gespeicherter Messwerte mit **PosiSoft Desktop** oder **PosiSoft.net** (S. 10). www.defelsko.com/wifi

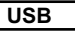

Wenn USB Drive ausgewählt ist **1**, verhält sich der PosiTector wie ein herkömmliches USB-Massenspeichergerät (z. B. ein USB-Stick), auf das Sie ganz einfach mit dem Windows Explorer (beim Mac mit dem Finder) zugreifen können. **USB Drive** muss ebenfalls ausgewählt sein, wenn Sie gespeicherte Messwerte in die PC/Mac-Software **PosiSoft Desktop** importieren möchten (S. 10).

**HINWEIS:** Wenn das **PosiTector GLS** per USB-C-Kabel verbunden ist, wird es auf diesem Wege mit Strom versorgt. Die Batterien werden in diesem Fall nicht entladen und das Gerät bleibt dauerhaft eingeschaltet.

**Keyboard-Emulation** *(Nur Advanced-Modelle)*

,,,,,

Wenn die Keyboard-Emulation im Gerätemenü aktiviert ist und das **PosiTector**-Grundgerät per USB mit einem PC oder Mac verbunden ist, erkennt der PC / Mac das PosiTector-Grundgerät als Tastatur. Jeder einzelne Messwert wird wie eine Eingabe auf einer Tastatur in Echtzeit an den PC / Mac gesendet, jeweils gefolgt von einem Druck auf die "RETURN"-Taste. So können die Messwerte automatisiert z. B. in Microsoft Excel überführt werden.

**Stream**

*(Nur Advanced-Modelle)*

Advanced-Modelle bieten die Möglichkeit, Messwerte fortlaufend über die USB-Verbindung zu übermitteln. Diese Übertragung erfolgt über ein serielles Protokoll. Ideal zur Verwendung mit seriell-kompatibler SPC-Datenerfassungssoftware.

# HINWEIS:

Weitere Informationen zur USB-Tastatur und Streaming finden Sie auf: www.defelsko.com/usb/stream/

#### **Synchro**

Die Menüs **WiFi** und **USB** enthalten eine Option **Synchro**. Wenn diese gewählt wird, synchronisiert das Messgerät sofort sämtliche gespeicherten Messdaten über die aktuell ausgewählte Verbindungsart. (Internetverbindung erforderlich).

Wählen Sie alternativ **Auto Sync .net** aus dem **USB Verbindung menu**, um automatisch bei Anschluss an einen PC zu synchronisieren. Zusätzliche Messwerte, die dem Speicher hinzugefügt werden, während der Anschluss besteht, werden erst synchronisiert, wenn das USB-Kabel getrennt und erneut angeschlossen wird oder wenn die Option **Synchro** gewählt wird. PosiTector-Geräte, die mit einem WLAN verbunden sind, starten automatisch bei jedem Einschalten eine Synchronisation.

**HINWEIS:** PosiSoft Desktop ist erforderlich, wenn die USB-Verbindung verwendet wird, um Messwerte mit **PosiSoft.net** zu synchronisieren.

#### **Bluetooth** *(Nur Advanced-Modelle)*

Ermöglicht, an einen Computer, einen Drucker oder ein anderes kompatibles Gerät mittels der drahtlosen Bluetooth-Technik Messwerte zu senden, während sie gemessen werden. Siehe www.defelsko.com/bluetooth

**Bluetooth Smart** *(Nur Advanced-Modelle)*

Wenn Bluetooth Smart aktiviert ist  $\sqrt{\phantom{a}}$ , ermöglicht es eine Verbindung mit einem Smartphone oder Tablet , auf dem die **PosiTector-App** ausgeführt wird (S. 10). Die Verbindung erfolgt automatische mittels **Bluetooth-Smart** (BLE, Bluetooth Low Energy-Protokoll).

# **Blöcke synchronisieren (Sync Batches)**

Wählen Sie Blöcke aus, die mit der PosiTector App synchronisiert werden sollen. **Blöcke synchronisieren** ist nützlich, wenn ein neues Smartphone / Tablet mit einem Grundgerät verbunden wird, auf dem bereits Blöcke vorhanden sind, da nur jene Blöcke automatisch ausgewählt werden, die erzeugt wurden, während **Bluetooth Smart** aktiviert ist.

**B** Bluetooth

**B** Bluetooth

Die ausgewählten Blöcke werden synchronisiert, sobald die nächste Messung in einem für die Synchronisierung gekennzeichneten Block durchgeführt wird, oder wenn die Funktion **Blöcke synchronisieren** unten in der Liste von gewählten Blöcken ausgewählt wird.

**HINWEIS:** Falls Bluetooth Smart deaktiviert oder getrennt ist, werden die Messdaten von den Blöcken, die im Menü **Blöcke synchronisieren** ausgewählt sind, so lange zwischengespeichert, bis die Kommunikation mit der PosiTector App wiederhergestellt ist.

# **Blöcke senden (Send Batches)**

Überträgt ausgewählte Blöcke zur PosiTector App. Die Option **Blöcke senden** ist nützlich, wenn zwischen unterschiedlichen Smartphones / Tablets gewechselt wird, da nur diejenigen Messwerte und Blöcke automatisch synchronisiert werden, die noch nicht mit dem jeweiligen Smartphone / Tablet synchronisiert wurden. Die Option **Blöcke senden** ist nur sichtbar, wenn das Grundgerät mit einem Smartphone / Tablet verbunden ist, auf dem die PosiTector App ausgeführt wird.

**BLE Tastatur**  *(Nur Advanced-Modelle)*

Wenn diese Option eingeschaltet und das Gerät über Bluetooth mit einem Computer verbunden ist, wird der PosiTector als drahtlose **Tastatur** erkannt / behandelt. Eingaben am PosiTector werden unmittelbar an den Computer gesendet, analog zu Eingaben auf einer Tastatur + RETURN.

# **Aktualisieren**

Stellen Sie fest, ob ein Software-Update für Ihr Messgerät vorhanden ist. Siehe www.defelsko.com/update

WARNUNG: Dass Messgerät führt nach einem Aktualisieren einen **gründlicheren Reset** [Hard-Reset] (S. 6) durch. Dabei werden gespeicherten Messwerte aus dem Speicher gelöscht!

### **Rücksendung zur Reparatur**

Bevor Sie das Gerät zur Reparatur einsende:

- **1.** Setzen Sie neue Batterien oder aufgeladene Akkus in der im Batteriefach angegeben Ausrichtung ein.
- **2.** Kontrollieren Sie die Sonde auf Schmutz oder Beschädigungen. Verschmutzungen auf den Linsen der Sonde sollten mit ölfreier Druckluft gereinigt werden. Führen Sie niemals ein Tuch oder Reinigungsflüssigkeiten in die Sonde ein.
- **3.** Führen Sie einen **Hard Reset** durch (S. 6).
- **4.** Reinigen Sie den Glanzstandard (Glanzkachel), legen Sie die Sonde in den mitgelieferten Köcher und führen Sie eine Messung durch (siehe **Kalibrieren**, S. 4).
- **5.** Wenn das Problem nicht gelöst ist, **aktualisieren** (**Updates,**  S. 13) Sie die Software Ihres **PosiTector**-Messgeräts und versuchen Sie die Messungen erneut.

#### **WICHTIG:**

Wenn diese Schritte das Problem nicht beheben und das **PosiTector** *GLS* zur Wartung eingeschickt werden muss, befolgen Sie bitte die Anweisungen unter www.defelsko.com/service

# **Begrenzte Garantie, einziges Rechtsmittel und beschränkte Haftung**

Die ausdrücklich begrenzte Garantie, das einzige Rechtsmittel und die beschränkte Haftung von DeFelsko sind auf der folgenden Website dargelegt: www.defelsko.com/terms (in Englisch)

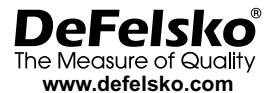

© 2022 DeFelsko Corporation USA Alle Rechte vorbehalten

Dieses Handbuch ist urheberrechtlich geschützt, und alle Rechte sind vorbehalten. Es darf ohne schriftliche Genehmigung der DeFelsko Corporation weder insgesamt noch in Teilen in irgendeiner Weise vervielfältigt oder weitergegeben werden.

DeFelsko, PosiSoft und PosiTector sind in den USA und anderen Ländern eingetragene Warenzeichen der DeFelsko Corporation. Alle anderen Marken-oder Produktnamen sind Marken oder eingetragene Marken der jeweiligen Besitzer.

Die in dieser Betriebsanleitung enthaltenen Informationen wurden nach bestem Wissen und Gewissen zusammengestellt. Für Druck- oder Bearbeitungsfehler übernimmt DeFelsko keine Verantwortung.

# PosiTector<sup>®</sup>GLS Gloss Meter

# **Notice d'instruction**

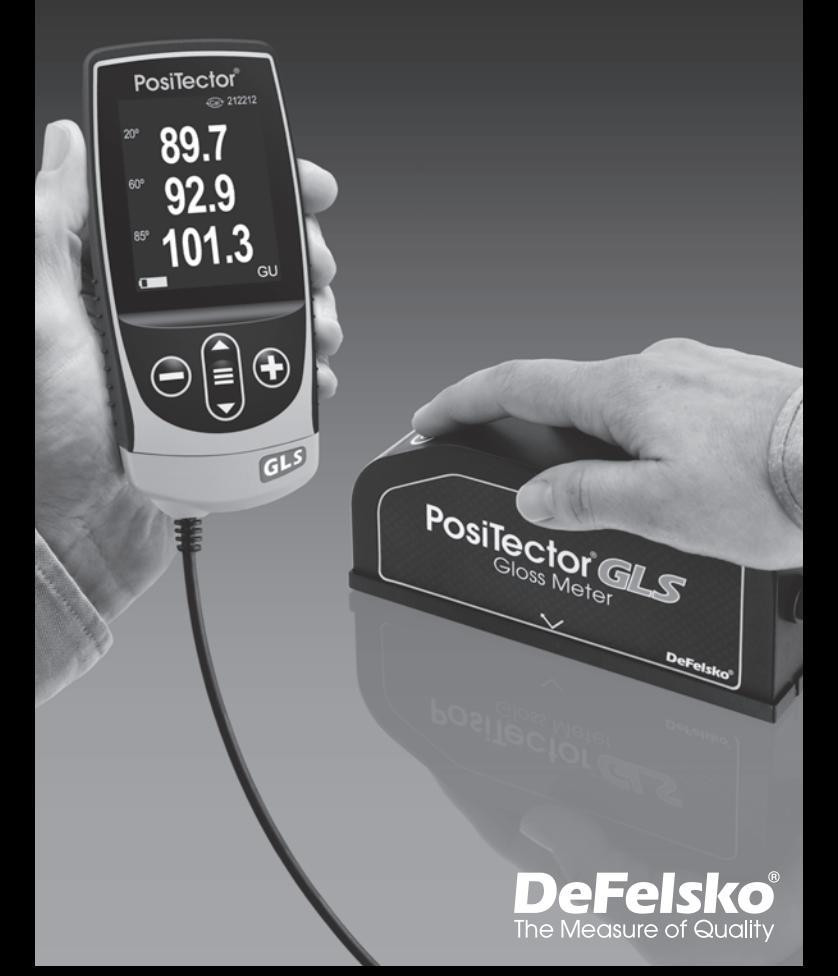

# **Introduction**

Le **PosiTector** *GLS* est un appareil électronique portatif qui mesure la réflectance spéculaire et la brillance d'une surface. Il se compose d'un boîtier de mesure (Standard ou Avancé) et d'une sonde.

# **Démarrage rapide**

Appuyez sur un bouton  $\equiv$  pour mettre l'appareil sous tension. Pour conserver la durée de vie de la batterie, l'appareil se met automatiquement en veille après 5 minutes d'inactivité. Lorsqu'il est en **Mode veille**, l'appareil se rallume beaucoup plus rapidement que quand il est en mode éteint – Ceci est pratique lors des déplacements entre des pièces ou des emplacements. L'appareil s'éteindra complètement après 4 heures d'inactivité. Sinon, sélectionnez **Éteindre** depuis le menu principal. Tous les paramètres sont conservés.

- **1.** Allumez l'appareil en appuyant sur le bouton de navigation  $centrale \equiv$ .
- **2.** Si la sonde repose sur la plaque de base de protection incluse et que la fonction **Étalonnage à la mise sous tension** (p. 5) est activée, elle effectuera automatiquement une vérification et un étalonnage à l'aide de l'étalon de brillance certifié (carrelage) incorporé dans la plaque de base.
- **3.** Retirez la plaque de base de protection au bas de la sonde.
- **4.** Placer la sonde sur la surface à mesurer.
- **5.** Appuyez sur le bouton  $\odot$  de la sonde pour effectuer une lecture. Lorsqu'une mesure valide est obtenue, la jauge émet deux BIP et la mesure s'affiche.

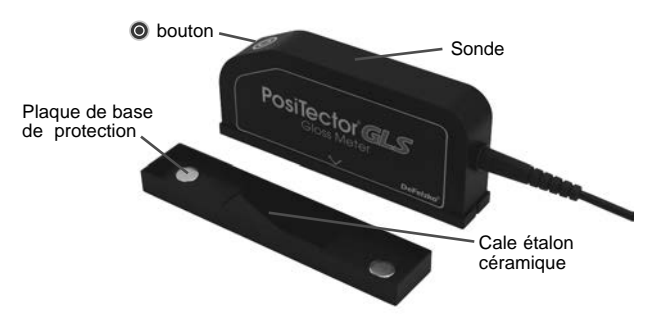

# **Fonctionnement du menu**

Pour accéder au Menu, mettez l'appareil sous tension, puis appuyez sur le bouton de navigation central  $\equiv$ . Le clavier ou l'écran tactile peut être utilisé pour naviguer dans le menu. Si vous le souhaitez, la fonctionnalité de l'écran tactile peut être désactivée dans le menu de configuration (voir **Ecran Tactile**, p. 8).

Sélectionnez une option de menu en la touchant ou utilisez les boutons  $\triangle$  et  $\nabla$  pour mettre en surbrillance l'option souhaitée et appuyez sur  $\equiv$  pour la sélectionner.

Sur les menus de plus d'une page, le numéro de la page actuelle est affiché sous le nom du menu. Naviguez entre les pages à l'aide du **A** lorsque le premier élément de menu est sélectionné ou  $\blacktriangledown$  lorsque le dernier élément de menu est sélectionné. Si vous utilisez la fonction tactile, naviguez entre les pages en touchant  $\leftarrow$  ou  $\rightarrow$ , ou en balayant vers le haut ou vers le bas.

Appuyez sur le bouton  $\ominus$  ou balayez vers la droite pour revenir à un écran précédent. Sélectionner **Sortie** pour fermer le menu.

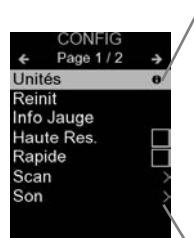

Lorsqu'une option de menu est mise en surbrillance, l'icône  $\bigoplus$  indique qu'une aide sur l'instrumentation est disponible. Appuyez sur  $\Theta$  ou touchez l'icône  $\Theta$  pour afficher l'aide. Un PDF formaté contenant tous les éléments d'aide sur la jauge est disponible à l'adresse www.defelsko.com/help

REMARQUE: Mettez à jour votre appareil pour vous assurer que vous disposez des dernières informations d'aide.

Indique qu'un sous-menu existe pour l'option Menu. Sélectionnez l'option pour afficher son sous-menu.

# **Sondes**

Une fois sous tension, le **PosiTector** détermine automatiquement le type de sonde raccordée puis il exécute un auto-contrôle.

Pour déconnecter une sonde de l'instrument, faire glisser le connecteur de sonde en plastique horizontalement (en direction de la flèche) hors du corps. Inverser ces étapes pour monter une nouvelle sonde. Il ne faut pas mettre l'instrument sous tension lors de la commutation des sondes.

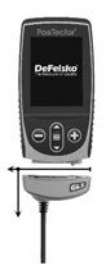

La sonde interchangeable **PosiTector** *GLS* est disponible en trois configurations :

#### **1. PosiTector GLS 60:**

- convient à la plupart des applications de mesure de brillance; C'et l'angle recommandé pour le semi-brillant (satiné)

#### **2. PosiTector GLS 20/60:**

- convient aux applications brillantes et semi-brillantes
- calcule l'indice de haze la différence arithmétique entre la réflectance spéculaire mesurée à 60° et 20°

#### **3. PosiTector GLS 20/60/85:**

- convient aux applications à haute, semi-brillante, et mate
- calcule l'indice de haze la différence arithmétique entre la réflectance spéculaire mesurée à 60° et 20°

Le **PosiTector** accepte une grande variété de types de sondes, y compris les sondes d'épaisseur de revêtement magnétique, à courants de Foucault et à ultrasons, le profil de surface, l'environnement, la dureté, la contamination par le sel et les sondes d'épaisseur de paroi à ultrasons. Voir www.defelsko.com/probes

# **Menu Réglages Cal**

#### **Étalonner**

Étalonnez la sonde **PosiTector** *GLS* selon des normes connues en utilisant l'étalon de brillance inclus ou l'étalon d'étalonnage fourni par le client. Placez la sonde sur un étalon connu et sélectionnez l'élément de menu **Calibrer**. Alternativement, si **Étalonnage à la mise sous tension** est sélectionné dans le menu **Cal Settings**, la jauge effectuera un étalonnage à chaque mise sous tension de la jauge.

REMARQUE: Assurez-vous que l'étalon d'étalonnage est propre et non pelucheux.

Pour nettoyer la cale étalon:

- Retirez la plaque de base de protection en la tenant par le bas.
- À l'aide de la lingette de nettoyage fournie, essuyez délicatement la surface de l'étalon. Examinez l'état de la cale d'étalonnage pour vous assurer qu'elle est sèche, propre et exempte de tout débris ou défaut. Un étalon rayé ne doit pas être utilisé pour étalonner la sonde et doit être remplacé. Ne pas réutiliser la lingette de nettoyage.

Un meilleur nettoyage est obtenu en frottant dans un seul sens et en utilisant une nouvelle portion de lingette à chaque passage.

ATTENTION: Ne pas utiliser d'autres produits chimiques ou lingettes nettoyantes pour cette procédure. Des lingettes nettoyantes de remplacement sont disponibles.

#### **Étalonnage**

Pour certaines applications, il peut être souhaitable d'étalonner la sonde **PosiTector** *GLS* sur une cale étalon différente de celle incluse avec la sonde. Ajoutez et gérez jusqu'à 99 étalons d'étalonnage à partir de ce menu.

#### **Nouveau**

Lorsqu'il est sélectionné, l'écran suivant s'affiche.

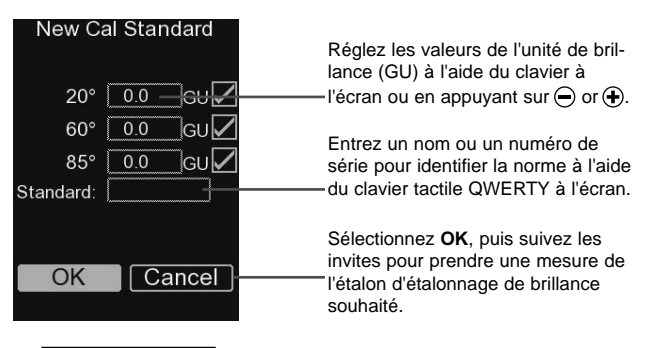

#### **Ouvrir**

Sélectionnez un étalon dans une liste d'étalons enregistrés. L'étalon d'étalonnage en haut de la liste est celui inclus dans la plaque de base protectrice de la sonde **PosiTector** *GLS*.

#### **Éditer**

Sélectionnez un étalon dans une liste d'étalons enregistrés pour modifier ses valeurs étalon et son nom.

REMARQUE: L'étalon inclus dans la plaque de base de protection ne peut pas être modifié.

#### **Étalonnage à la mise sous tension**

Lorsque cette fonction est sélectionnée, l'appareil effectue un étalonnage à chaque mise sous tension, en utilisant l'étalon qui était actif lors de la dernière utilisation de la sonde.

#### REMARQUE: Étalonnage à la mise sous tension ne fonc-

tionnera que si l'étalonnage actif standard est incorporé dans une plaque de base de protection.

# **Menu de configuration (Config)**

#### **Unité**

Choisissez entre les unités de brillance (GU) ou le % de réflectance.

#### **Réinitialiser**

**Réinitialiser** (menu Reset) restaure les paramètres d'usine et remet l'appareil à un état connu. Ce qui suit se produit:

- Tous les lots, mesures stockées, noms de lots et captures d'écran sont effacés.
- L'étalon par défaut qui était inclus avec la sonde est sélectionné et tous les autres étalons d'étalonnage sont supprimés.
- Les paramètres de menu sont renvoyés aux éléments suivants:

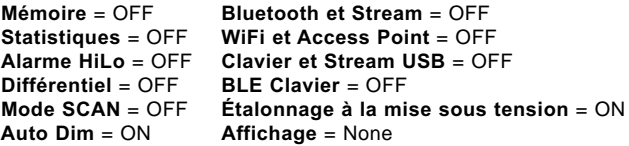

Exécuter une **réinitialisation complète** (Hard Reset) comme suit:

- **1.** Éteignez l'appareil et attendez 5 secondes.
- **2.** Appuyer simultanément sur les deux boutons  $\bigoplus$  et  $\equiv$ central jusqu'à ce que le symbole de **réinitialisation** apparaisse.

Cela réinitialise l'instrument dans un état connu après déballage. La même fonction que la **réinitialisation** du menu est effectuée avec en plus:

- Les informations de couplage Bluetooth sont effacées.
- Les réglages du menu sont retournés comme suit:

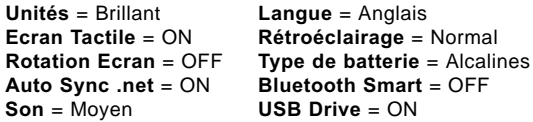

REMARQUES: - Les paramètres de date, d'heure et de WiFi ne sont pas affectés par la **réinitialisation**.

**Géométrie** *(Modèles PosiTector GLS2060 et GLS206085 uniquement)*

Sélectionnez les angles à afficher lors de la prise de mesures.

**Indice de haze** *(Modèles PosiTector GLS2060 et GLS206085 uniquement)*

Sélectionnez cette option pour afficher et enregistrer l'indice de haze pendant la prise de mesures. L'indice de haze est calculé comme la différence entre la mesure en GU à 60° et 20°.

REMARQUE: L'indice de haze conformément à la norme ASTM D4039 est applicable aux spécimens non métalliques ayant une valeur de brillance spéculaire de 60° supérieure à 70.

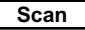

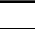

**Scan** *(Modèles avancés uniquement)*

Par défaut, le **PosiTector** *GLS* effectue environ 1 lecture par seconde. Le mode de balayage (scan) permet à l'utilisateur de prendre plusieurs lectures en succession rapide (2 lectures par seconde) sans soulever la sonde.

Choisissez parmi **2 modes de numérisation**:

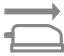

**Balayage Normal** Mesure en continu lorsque le bouton de mesure est enfoncé

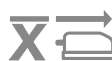

**Analyse des** Mesure en continu lorsque le bouton **statistiques** de mesure est enfoncé et affiche les statistiques d'analyse en temps réel: moyenne, max., min. et écart type

Lorsque la **mémoire** est activée (p. 9), les données de **mesure de balayage** sont enregistrées.

**Son**

Règle le volume du haut-parleur intégré (Eteint, bas, moyen, haut).

# **Rotation Ecran**

Désactive la fonction **Rotation automatique** en verrouillant l'écran dans son orientation actuelle.

# **Ecran Tactile**

Permet de désactiver la fonctionnalité de l'écran tactile. Toutes les fonctions de l'instrumentation peuvent également être contrôlées à l'aide des boutons de navigation.

# **Réglage de l'horloge**

Toutes les mesures sont horodatées (format 24 heures) lorsqu'elles sont stockées en mémoire. Il est donc important de régler la date et l'heure correctement. Utilisez les boutons  $\triangle$  et  $\blacktriangledown$  pour sélectionner une valeur et les boutons  $\ominus$  et  $\oplus$  pour l'ajuster. Le réglage actuel de la date et de l'heure peut également être visualisé en haut du menu principal.

# **Type Batterie**

Sélectionner le type de pile utilisée dans l'instrument à partir d'un choix parmi "Alkaline", "Lithium" ou "NiMH" (piles rechargeables nickel-métal hydrure). L'icône d'indicateur d'état de la batterie est étalonné selon le type de pile choisie. Il ne se produira aucun dommage si un type de pile erroné est sélectionné.

# **Mode statistiques**

# **Statistiques │**

```
X
```
Un résumé statistique apparaît à l'écran. Supprimez la dernière mesure en appuyant sur le bouton  $\ominus$ . Appuyez sur  $\ominus$  pour supprimer les statistiques.

> **–** Moyenne **X –** Valeur maxi

**–** Déviation standard **–** Valeur mini

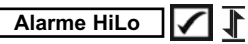

Permet à l'instrument d'alerter de manière audible et visuelle l'utilisateur lorsque les mesures dépassent les limites qu'il aura préalablement déterminées.

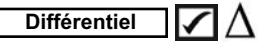

Calcule automatiquement la différence entre la lecture actuelle et une valeur de référence stockée.

# **Gestion de la mémoire**

Le **PosiTector** *GLS* a une mémoire interne qui permet l'enregistrement des mesures. Les mesures enregistrées peuvent être lues à l'écran mais sont également accessibles par ordinateur, tablette, smartphones. Toutes les mesures sont horodatées. Le symbole enregistremeent  $\Box$  apparait quand la fonction mémoire est activée.

Les modèles standard stockent jusqu'à 1.000 mesures dans un seul lot.

**Les modèles avancés** stockent 250.000 mesures dans un maximum de 1000 lots. "Un nouveau lot" ferme tout lot actuellement ouvert et crée un nom nouveau lot en utilisant le plus petit numéro disponible. Les nouveaux lots sont horodatés au moment de leur création.

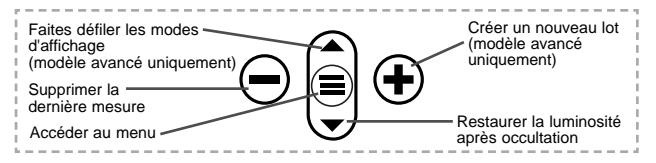

#### **Capture d'écran**

Appuyez sur les boutons  $\ominus$  et  $\ominus$  à tout moment pour capturer et enregistrer une copie de l'image de l'écran actuel. Les 100 dernières captures d'écran sont enregistrées dans la mémoire et il est possible d'y accéder lorsque l'instrument est connecté à un ordinateur (voir **PosiSoft USB Drive**, au dessous de).

# **Accès aux mesures enregistrées**

DeFelsko propose les solutions gratuites suivantes pour lire, analyser et exploiter les données enregistrées:

**PosiSoft USB Drive** - Connectez votre boitier à votre ordinateur PC/Mac à l'aide du câble USB-C fourni. Visualisez et imprimez les mesures à partir de votre explorateur ou de votre navigateur habituel. Aucun logiciel ou connexion internet n'est nécessaire.

**PosiSoft Desktop** - Ce puissant logiciel pour PC ou Mac permet de télécharger les mesures, les afficher, les imprimer, les stocker sur votre ordinateur. Il inclut un modèle de rapport personnalisable. Aucune connexion internet n'est nécessaire.

**PosiTector App** - *(Modèles avancés uniquement)* Application pour appareils compatibles iOS ou Android. Permet aux utilisateurs de créer, sauvegarder et partager des rapports PDF professionnels en ajoutant des photos et notes grâce à votre smartphone ou tablette. Pour plus d'informations sur nos solutions PosiSoft: voir www.defelsko.com/posisoft

**PosiSoft.net** - Compatible avec PosiSoft Desktop et l'application PosiTector, PosiSoft.net est un moyen sécurisé de stocker et de partager vos données de mesure en utilisant le cloud.

Pour plus d'informations sur nos solutions PosiSoft, consultez: www.defelsko.com/posisoft

# **Menu de connexion**

**WiFi** *(Modèles avancés uniquement)*

Permet une connexion à votre réseau local sans fil ou à un ( Hot Spot mobile. Idéal pour utiliser la connexion Internet de votre réseau et ainsi synchroniser les valeurs enregistrées avec le **PosiSoft Desktop** ou **PosiSoft.net** (au dessus). www.defelsko.com/wifi

# **USB**

Lorsque la clé USB Drive<sup>7</sup> est sélectionnée, PosiTector utilise une catégorie de périphérique de stockage de masse USB qui offre aux utilisateurs une interface simple pour récupérer les données stockées d'une manière similaire aux lecteurs USB flash, appareils photo numériques et lecteurs audio numériques. Une clé **USB Drive** est également requise pour importer les valeurs de mesure enregistrées dans le logiciel **PosiSoft Desktop**.

REMARQUE: Une fois connecté, l'alimentation électrique est fournie via le câble USB-C. Les piles ne sont pas utilisées et l'instrument n'est pas mis automatiquement hors tension.

# **Clavier USB** *(Modèles avancés uniquement)*

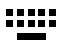

Lorsqu'il est activé et connecté à un ordinateur, le **PosiTector** sera reconnu comme clavier. Les valeurs sont transmises à l'ordinateur à mesure qu'elles sont prises, en émulant les frappes.

**Stream**

Diffuse les valeurs de mesure individuelles vers un PC connecté par USB via un protocole série. Idéal pour une utilisation avec un logiciel de collecte de données SPC sériel compatible.

REMARQUE : Pour plus d'informations sur le clavier USB et le streaming, visitez le site l'adresse: www.defelsko.com/usb/stream

# **Sync .net Now**

Les menus **WiFi** et **USB** contiennent une option **Sync .net**. Une fois sélectionné, l'instrument synchronise immédiatement les valeurs de mesure stockées via sa méthode de communication respective (connexion Internet requise).

Sinon, sélectionner **Auto Sync .net** à partir du menu de connexion **USB** pour synchroniser automatiquement la connexion avec un PC. Les valeurs de mesure supplémentaires ajoutées dans la mémoire durant la connexion sont uniquement synchronisées lorsque le câble USB est débranché ou lorsque l'option **Sync .net Now** est sélectionnée. Les instruments connectés au **WiFi** tentent de se synchroniser automatiquement à la mise sous tension.

REMARQUE : PosiSoft Desktop est nécessaire lors de l'utilisation des connexions USB pour synchroniser les données avec l'application **PosiSoft.net**.

**Bluetooth** *(Modèles avancés uniquement)*

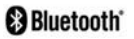

Cette fonctionnalité permet de transmettre des valeurs de mesure individuelles vers un ordinateur ou un périphérique compatible grâce à l'utilisation de la technologie sans fil Bluetooth. Voir www.defelsko.com/bluetooth

**Bluetooth Smart** *(Modèles avancés uniquement)*

**83 Bluetooth** 

Permet une communication avec un dispositif intelligent supportant **l'App PosiTector** (voir la p. 10) via la technologie d'auto-appairage sans fil **Bluetooth Smart** (BLE).

```
Sync Lots
```
Sélectionnez des lots pour les marquer pour la synchronisation avec l'application PosiTector. La **Synchronisation des Lots** est utile lors de la connexion d'un nouvel équipement à un boîtier avec des lots préexistants, car seuls les lots créés alors que **Bluetooth Smart** est activé sont automatiquement sélectionnés.

Les lots sélectionnés sont synchronisés lorsque la lecture suivante est effectuée dans un lot marqué pour la synchronisation, ou lorsque l'option **Sync Lots** est sélectionnée au bas de la liste des lots sélectionnés.

REMARQUE: Si Bluetooth Smart est désactivé ou déconnecté, les données des lots sélectionnés dans le menu **Sync Lots** sont conservées dans une file d'attente jusqu'à ce que la communication avec l'application PosiTector soit rétablie.

### **Envoyer des lots**

Transfère les lots sélectionnés vers l'application PosiTector. **Envoyer des lots** est utile lors du passage d'un appareil à l'autre, car seuls les relevés et les lots qui n'ont pas encore été synchronisés avec un appareil intelligent sont automatiquement synchronisés.

L'option **Envoyer des lots** est visible dans le menu lorsque le boîtier e est connecté à un appareil exécutant l'application **PosiTector** 

# **Clavier BLE**  *(Modèles avancés uniquement)*

Lorsqu'il est activé et connecté à un ordinateur, le PosiTector sera reconnu comme un **Clavier**. Les lectures sont envoyées à l'ordinateur au fur et à mesure qu'elles sont prises, en émulant les frappes, suivies d'un retour chariot.

#### **Mises à jour**

Cette option détermine si une mise à jour logicielle est disponible pour votre instrument. Consultez le lien à l'adresse www.defelsko.com/update

L'instrument va procéder à une **réinitialisation** ATTENTION: (voir la p. 6) après une mise à jour. Toutes les valeurs enregistrées seront effacées de la mémoire.

#### **Retour pour maintenance**

Avant de renvoyer l'instrument pour réparation…

- **1.** Installez les piles neuves ou nouvellement rechargées dans le bon alignement comme indiqué dans le compartiment des piles.
- **2.** Examinez la sonde pour la saleté ou les dommages. Toute peluche ou débris sur les lentilles à l'intérieur de la sonde doit être nettoyé avec de l'air comprimé sans huile. N'insérez jamais de chiffon ou de liquide de nettoyage dans la sonde.
- **3.** Effectuez une **réinitialisation matérielle** (p. 6).
- **4.** Nettoyez l'étalon d'étalonnage (carrelage), placez la sonde dans la plaque de base de protection incluse et tentez une mesure » (voir **Étalonner**, p. 4).
- **5.** Si le problème n'est pas résolu, **mettez à jour** (p. 12) votre **PosiTector** et réessayez les mesures.

#### **IMPORTANT:**

Si ces étapes ne résolvent pas le problème et que le **PosiTector** *GLS* doit être renvoyé pour réparation, veuillez suivre les instructions fournies sur www.defelsko.com/service

### **Garantie limitée, recours unique et responsabilité limitée**

La garantie, les recours et la responsabilité de DeFelsko se limitent aux dispositions du site Internet de l'entreprise: www.defelsko.com/terms

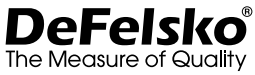

#### **www.defelsko.com**

© 2022 DeFelsko Corporation États-Unis Tous droits réservés

Le présent manuel est protégé par des droits de propriété intellectuelle. Tous droits réservés. Toute reproduction ou transmission intégrale ou partielle, de quelque manière que ce soit sans l'autorisation écrite de DeFelsko Corporation est interdite.

DeFelsko, PosiTector, et PosiSoft sont des marques déposées par DeFelsko Corporation aux États-Unis et dans d'autres pays. Les autres marques et les autres noms de produits sont des marques, déposées ou non, qui appartiennent à leurs propriétaires respectifs.

Tous les efforts ont été faits pour que les informations contenues dans le présent manuel soient exactes. DeFelsko décline toute responsabilité concernant les erreurs d'impression ou les erreurs typographiques.

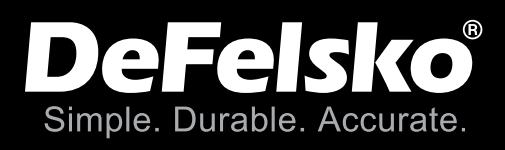

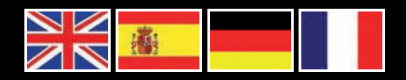

# www.defelsko.com

**© DeFelsko Corporation USA 2022** All Rights Reserved

This manual is copyrighted with all rights reserved and may not be reproduced or transmitted, in whole or part, by any means, without written permission from DeFelsko Corporation.

DeFelsko, PosiTector, PosiTest, and PosiSoft are trademarks of DeFelsko Corporation registered in the U.S. and in other countries. Other brand or product names are trademarks or registered trademarks of their respective holders.

Every effort has been made to ensure that the information in this manual is accurate. DeFelsko is not responsible for printing or clerical errors.

*IGLS-G.v.1.0-0122*